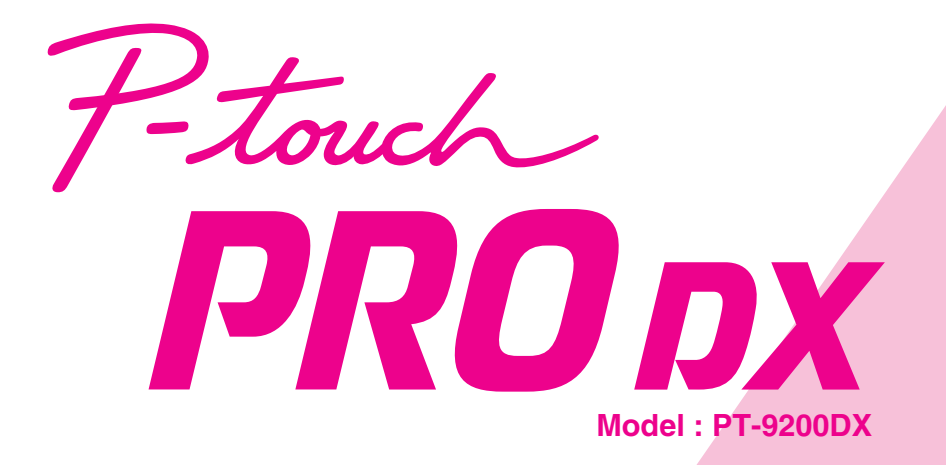

# Quick Reference

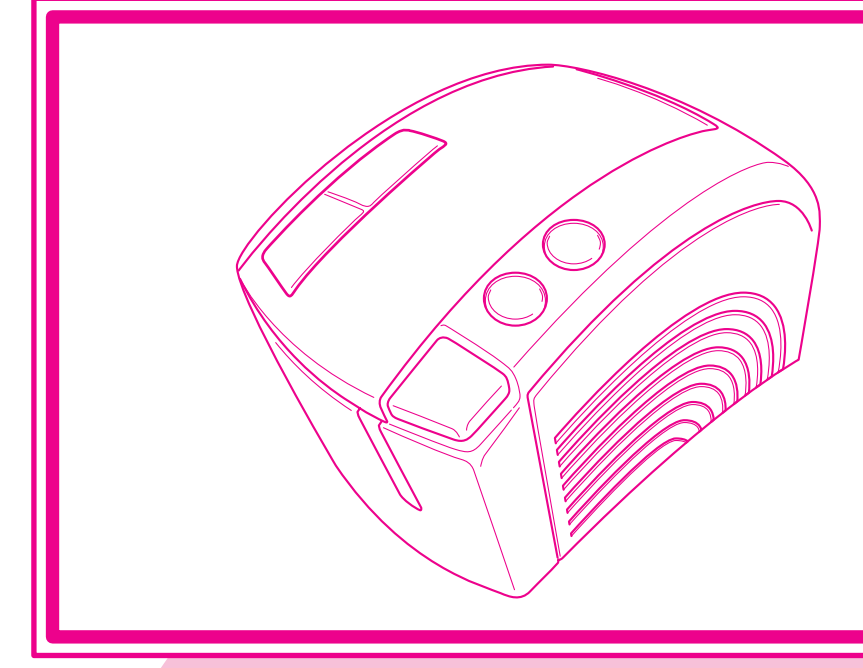

**• Read this Quick Reference before you start using your P-touch.**

**• Keep this Quick Reference in a handy place for future reference.**

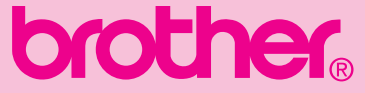

## **Quick Reference**

Thank you for purchasing the PT-9200DX!

With your new Brother label printer, you can print personalized labels for any purpose. Simply insert a label cassette into the PT-9200DX, design your label with the enclosed P-touch Editor software, and then print it out. Your customized label prints out in seconds. Labels are available in various sizes and colors—ideal for color-coding and your own special labeling needs.

The many features of the P-touch Editor software make creating great labels quick and easy. Not only does the software automate the more complicated layout functions, but it also includes a variety of pre-formatted templates for immediate use.

### **Federal Communications Commission (FCC) Declaration of Conformity (For USA Only)**

Responsible Party : Brother International Corporation

100 Somerset Corporate Boulevard Bridgewater, NJ 08807-0911 USA TEL : (908) 704-1700

declares that the product

Product Name : Brother Label Printer P-touch Pro DX Model Number : PT-9200DX

complies with Part 15 of the FCC Rules. Operation is subject to the following two conditions: (1) this device may not cause harmful interference, and (2) this device must accept any interference received, including interference that may cause undesired operation.

This equipment has been tested and found to comply with the limits for a Class B digital device, pursuant to Part 15 of the FCC Rules. These limits are designed to provide reasonable protection against harmful interference in a residential installation. This equipment generates, uses, and can radiate radio frequency energy and, if not installed and used in accordance with the instructions, may cause harmful interference to radio communications. However, there is no guarantee that interference will not occur in a particular installation. If this equipment does cause harmful interference to radio or television reception, which can be determined by turning the equipment off and on, the user is encouraged to try to correct the interference by one or more of the following measures:

- Reorient or relocate the receiving antenna.
- Increase the separation between the equipment and receiver.
- Connect the equipment to an outlet on a circuit different from that to which the receiver is connected.
- Consult the dealer or an experienced radio/TV technician for help.
- The enclosed interface cable should be used in order to ensure compliance with the limits for a Class B digital device.
- Changes or modifications not expressly approved by Brother Industries, Ltd. could void the user's authority to operate the equipment.

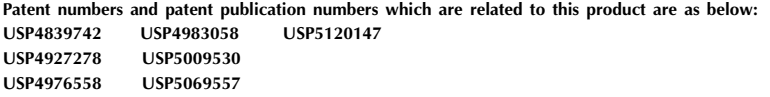

## **Table of contents**

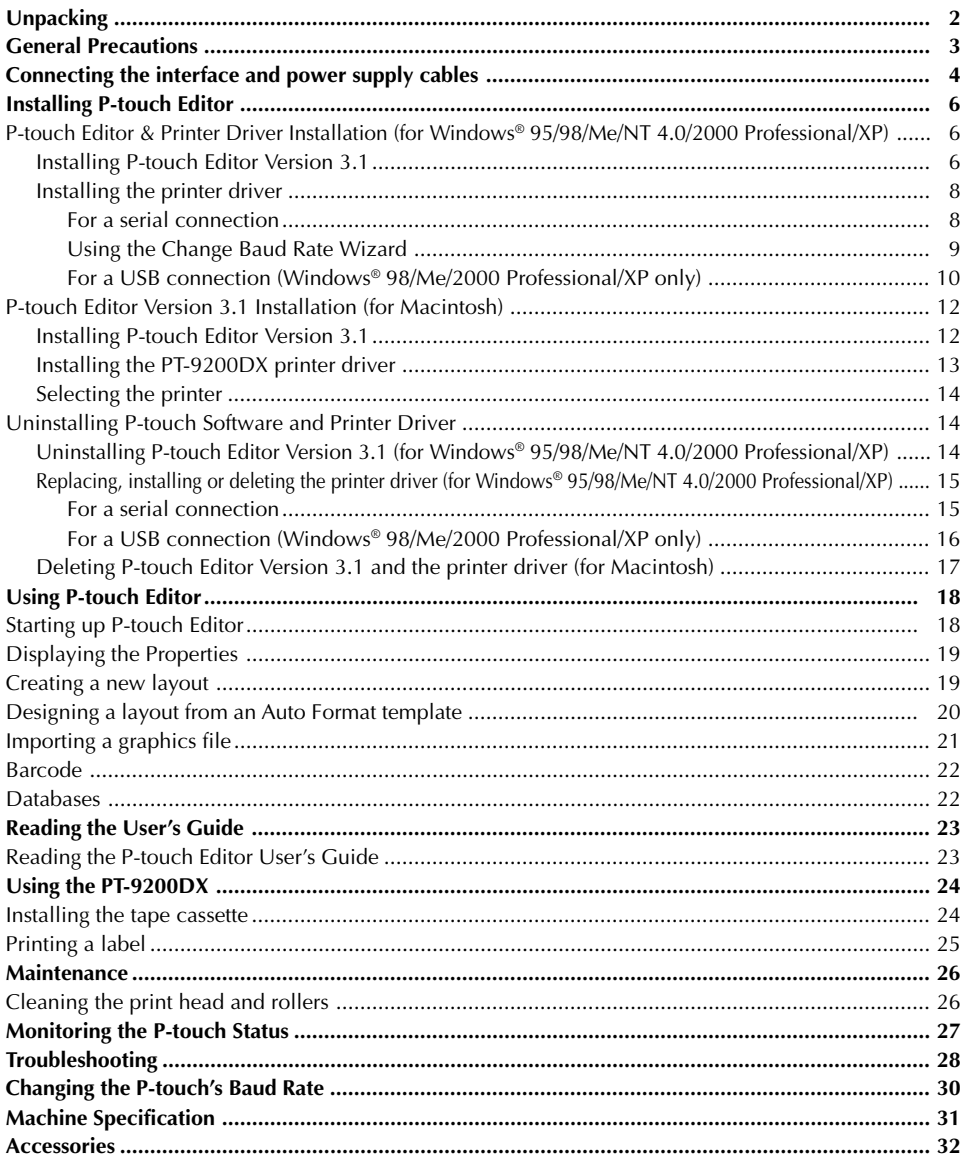

## **Unpacking**

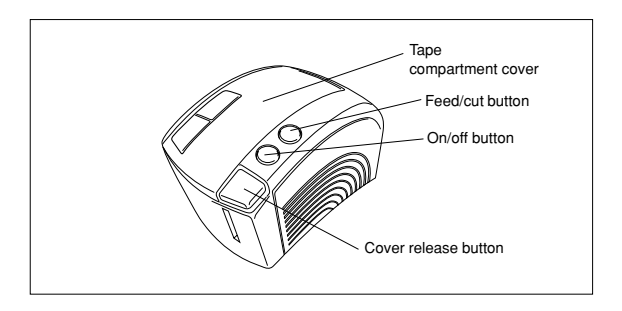

PT-9200DX 1 1/2"-wide TZ tape cassette (black characters on white tape)

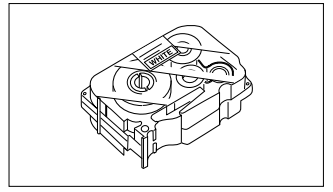

Power supply cord (for connecting the PT-9200DX to the AC outlet)

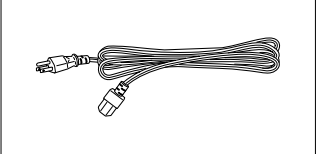

Interface cables (2)

- Serial: For either IBM PC-compatible or Macintosh computers
- USB: For either IBM PC-compatible or Macintosh computers

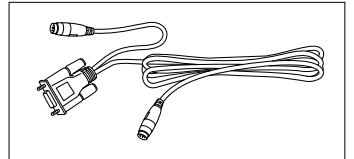

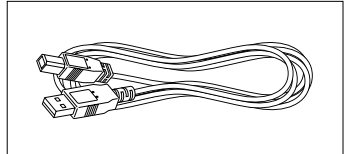

CD-ROM containing the PC and Mac software and their manuals

### **Precautions:**

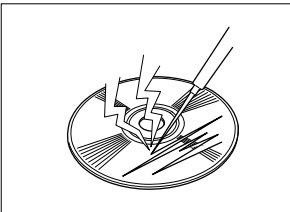

• Be careful that the CD-ROM is not scratched.

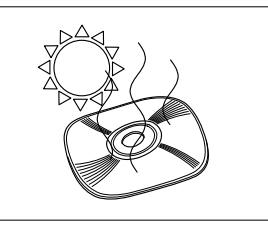

• Do not subject the CD-ROM to extremely high or extremely low temperatures.

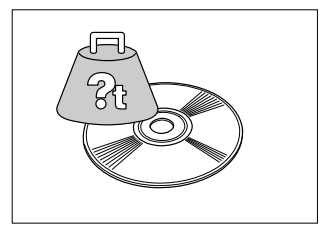

• Do not put heavy objects on the CD-ROM.

## **Tape Cassettes**

- Do not pull on the tape, otherwise the tape cassette may be damaged.
- If the label is attached to a wet or dirty surface, it may easily peel off. Before affixing the label, clean the surface where it will be attached.
- Depending on the environmental conditions and the material, condition, roughness, and shape of the affixing surface, the label may move out of place or peel off.
- In order to test the label's adhesive strength or before using this label where safety is a particular concern, test the label by affixing a small piece of it to a hidden area of the intended surface.
- Sunlight, wind and rain may cause the color of the label to fade or the label to peel off.
- Markings made with oil-based or water-based ink may be visible through a label affixed over them. To hide the markings, use two labels layered on top of each other, or use tape with a dark background.
- This tape may not be adequate in cases where liabilities may result due to damage or injuries.

Brother Co., Ltd. and its suppliers possess all rights and copyrights to this software (including, but not limited to, the programming, images, clip art, templates, and text incorporated into the software), the text in the enclosed manuals, and duplicates of the software. This software, either in part or in whole, may not be duplicated, modified, reverse engineered, disassembled or decompiled without permission.

### **GENERAL PRECAUTIONS**

- Use only Brother TZ tapes with machine. Do not use tapes that do not have the  $T\mathbb{Z}$  mark.
- Do not pull on the tape being fed from the P-touch. Doing so may damage the tape cassette.
- Avoid using the machine in extremely dusty places. Keep it out of both direct sunlight and rain.
- Do not expose the machine to extremely high temperature or humidity.
- Do not leave any rubber or vinyl on the machine for an extended period of time. Doing so may cause staining.
- Do not clean the machine with alcohol or other organic solvents. Only use a soft, dry cloth.
- Do not put any foreign objects into or heavy objects on the machine.
- To avoid injures, do not touch the cutter's edge.
- Do not touch the print head, which becomes very hot when P-touch is used. Even after the machine is turned off, the print head remains hot for some time.
- Use only the power supply cord designed exclusively for this machine. Use of any other cord will void the warranty.
- Use only the attached interface cables for this machine. Use of any other cable will void the warranty.
- When the machine is not being used for a long period of time, disconnect the power supply cord.
- Do not try to disassemble the P-touch.
- IBM® is trademark of International Business Machines, Inc.
- Microsoft® and Windows® are registered trademarks of Microsoft Corp. in the US and other countries.
- Macintosh and Power Macintosh are registered trademarks of Apple Computer, Inc.
- All other software and product names mentioned are trademarks or registered trademarks of their respective companies.

## **Connecting the interface and power supply cables**

Connect the PT-9200DX to the computer according to the instructions below.

#### **When connecting to the serial port:**

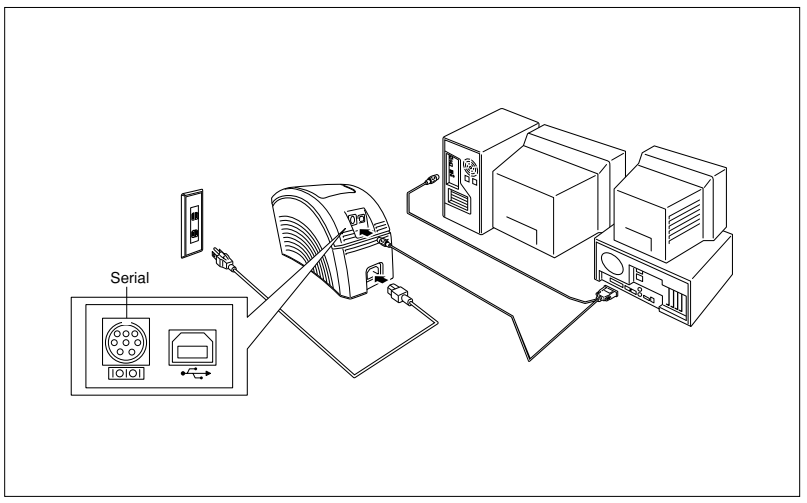

- $\bullet$  Make sure that both the PT-9200DX and the computer are turned off.
- 2 Connect one end of the enclosed serial interface cable to the serial connector (IOIOI) of the PT-9200DX and the other end of the cable to the serial port of the computer. For a Macintosh connection, connect the PT-9200DX to either the modem or the printer port (preferably the modem port).
	- $\degree$  The serial (RS-232C) ports of some computers are shaped so that the serial interface cable cannot be connected. If this is the case, use a commercially available adapter.
- Insert the plug on one end of the power supply cord into the power supply jack on the PT-9200DX.
- **4** Insert the plug on the other end of the power supply cord into an AC outlet equipped with a grounding terminal. Some locations may require the use of an adapter provided with a grounding wire. Connect this wire to the ground terminal.
- 5 Turn on the PT-9200DX, and then turn on the computer.

#### **When connecting to the USB port:**

 $\degree$  You must install the software first before connecting to the USB interface or turning on the power. Please follow the installation procedures on pages 6 through 12 before connecting up or turning the power on. The Brother P-touch installation software will instruct you when to do this.

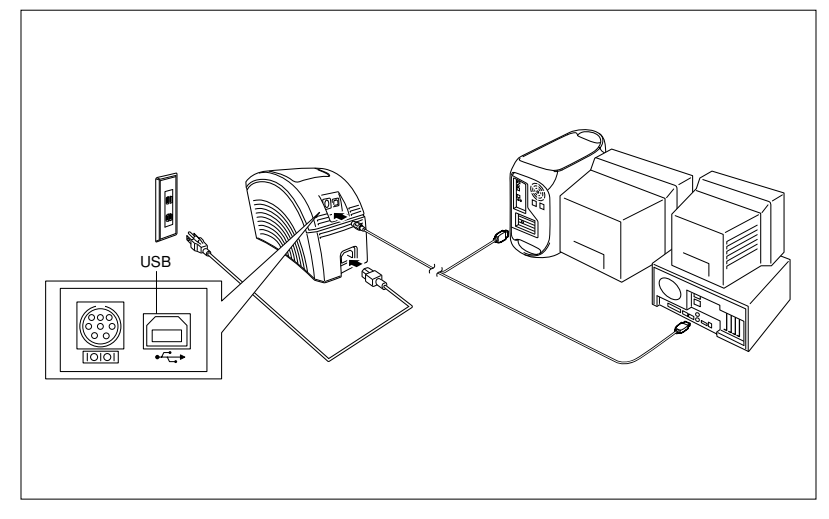

**1** Connect one end of the enclosed USB interface cable to the USB connector  $(\overrightarrow{+})$  of the PT-9200DX and the other end of the cable to the USB port of the computer.

- Do not connect the PT-9200DX to the computer using both the serial and the USB interface cables, otherwise the PT-9200DX may be damaged.
- $\degree$  When making a USB connection through a hub, a proper connection may not be possible due to the type of hub used. If printing is not possible with a hub connection, try connecting the PT-9200DX directly to the computer using the USB interface cable.
- **2** Insert the plug on one end of the power supply cord into the power supply jack on the PT-9200DX.

Insert the plug on the other end of the power supply cord into an AC outlet equipped with a grounding terminal. Some locations may require the use of an adapter provided with a grounding wire. Connect this wire to the ground terminal.

## **Installing P-touch Editor**

Before labels can be printed on the PT-9200DX, the P-touch Editor software and the PT-9200DX printer driver must be installed.

## **P-touch Editor & Printer Driver Installation (for Windows® 95/98/Me/NT 4.0/2000 Professional/XP)**

Install P-touch Editor Version 3.1 and the printer driver on a PC as described below.

Check that your system configuration meets the following requirements.

**Computer:** IBM PC or compatible

#### **Operating system:**

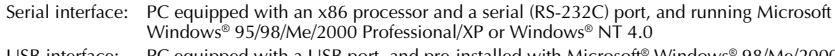

- USB interface: PC equipped with a USB port, and pre-installed with Microsoft® Windows® 98/Me/2000 Professional/XP
- Some PCs pre-installed with Microsoft® Windows® 95/NT 4.0 do not support all USB hardware features.

#### **Hard disk free space:** At least 20 MB

 A few hundred megabytes of additional free space may be needed when printing long labels or large amounts of data.

**Monitor:** VGA or higher graphics card **Port:** Serial or USB **Available memory:** Minimum 32 MB **CD-ROM drive**

### **Installing P-touch Editor Version 3.1**

 **For a serial connection:** Before installing the P-touch Editor software and the printer driver, connect the PT-9200DX to the computer as described on page 4, and then turn them on.

**For a USB connection:** Do not connect the PT-9200DX to the computer before installing the P-touch Editor software, otherwise it may not be installed correctly. Be sure not to connect the PT-9200DX until you are instructed to do so.

1 Insert the P-touch Editor Version 3.1 CD-ROM into the computer's CD-ROM drive. A dialog box appears, allowing you to select what to install.

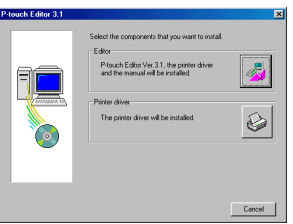

If the dialog box does not automatically appear, click "My Computer" on the desktop, and then doubleclick the CD-ROM drive containing the CD-ROM. (For Windows® XP, click "My Computer" in the Start menu, and then double-click the CD-ROM drive containing the CD-ROM.)

Next, double-click "Setup.exe" to display the dialog box.

- **2** Click the top button (Editor). A dialog box appears, allowing you to select the model.
	- To install just the printer driver, click the lower button (Printer driver).

**3** Click the icon for the PT-9200DX. The InstallShield® Wizard for installing the P-touch Editor software starts up, and then the Welcome dialog box appears.

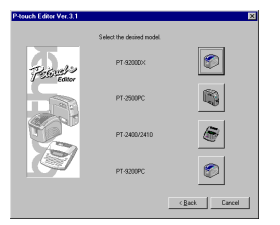

**4** Carefully read the contents of the dialog box, and then click the Next button to continue. The User Information dialog box appears.

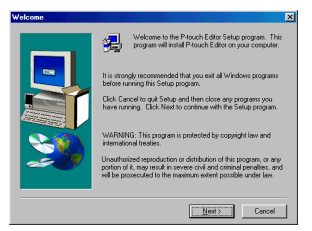

**6** Type the necessary information into the appropriate boxes (If the information has already been registered in Windows®, it will automatically appear.), and then click the Next button. A dialog box appears, asking for confirmation of the entered information.

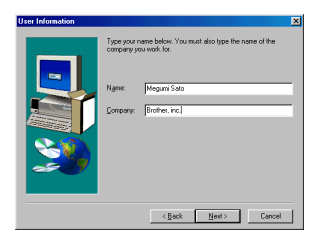

- **6** Click the Yes button to register the entered information. The Setup Type dialog box appears.
	- To change the information, click the No button, and then return to step 5.

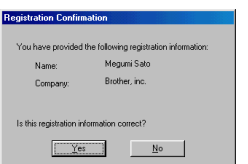

**2** Select the installation method, and then click the Next button.

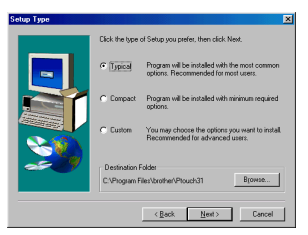

- **• For a Typical or Compact installation** Selecting "Typical" or "Compact", then clicking the Next button immediately starts installation.
	- **Typical:** All of the basic options (P-touch Editor Version 3.1, Clip Art, Auto Format templates, Help, and 13 fonts) are installed.
	- **Compact:** Only P-touch Editor Version 3.1 is installed.

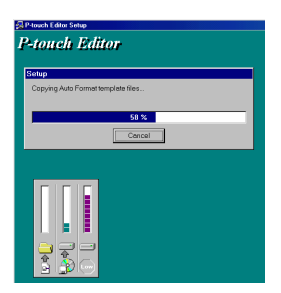

#### **• For a Custom installation**

Selecting "Custom", then clicking the Next button displays a dialog box that allows you to select which options to install. Only the options with a check mark beside them will be installed. In addition to the basic options listed for a Typical installation, the User's Guide can also be installed.

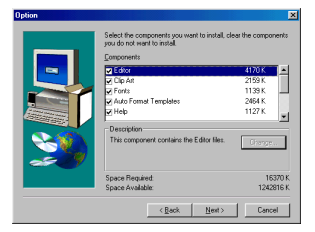

1) Select which options to install.

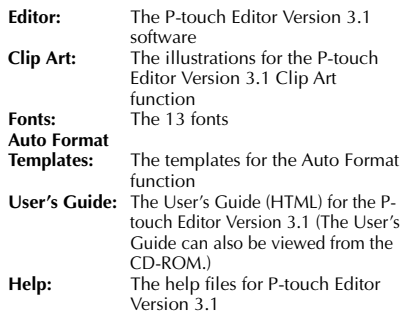

If the Change button can be clicked while an option is selected, sub-components can be selected. Click the Change button to display the Select Sub-components dialog box, and then select the sub-components that you wish to install by putting a check mark beside them. If certain options or sub-components are not installed, some P-touch Editor functions may not be available. After selecting the desired sub-components, click the Continue button.

2) Click the Next button to begin installation.

8 After P-touch Editor is installed, a dialog box appears, allowing you to select whether or not to install the printer driver.

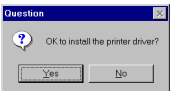

To install the printer driver, click the Yes button. The first Driver Setup dialog box appears. Continue with the section Installing the printer driver.

If the printer driver is already installed, click the No button, restart the computer, and then remove the CD-ROM from the CD-ROM drive.

## **Installing the printer driver**

#### **For a serial connection**

Select "Serial cable", and then click the OK button. A dialog box appears, allowing you to select whether to install or uninstall the printer driver.

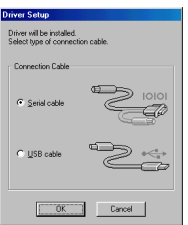

**2** Select "Install", and then click the Next button.

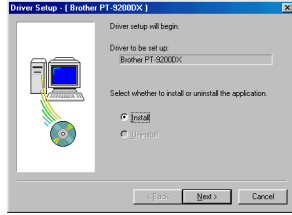

3 **For Windows® 95/98/Me users:** Skip to step 4. **For Windows® NT 4.0/2000 Professional/XP users:** A dialog box appears, allowing you to add a P-touch (PTCOM) port.

If a P-touch (PTCOM) port is already installed, click the Next button and continue with step 4 below. If a P-touch (PTCOM) port is not already installed, click the Add button. The Port Name dialog box appears.

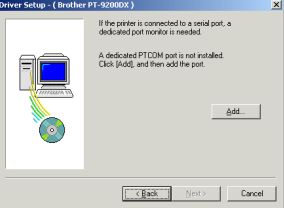

From the list of PTCOM ports, select the port where the PT-9200DX is connected ("PTCOM1:" if the PT-9200DX is connected to the COM1 port, or "PTCOM2:" if the PT-9200DX is connected to the COM2 port), and then click the OK button. In the Driver Setup dialog box, click the Next button.

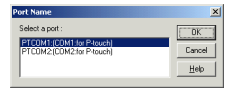

4 A dialog box appears, allowing you to select the PTCOM port where the PT-9200DX is connected.

Select "PTCOM1:" if the PT-9200DX is connected to the COM1 port, or "PTCOM2:" if the PT-9200DX is connected to the COM2 port, and then click the Next button. (On Windows® NT 4.0/2000 Professional/XP, select the port added in step 3.) A dialog box appears, asking for confirmation on how the installation will be carried out.

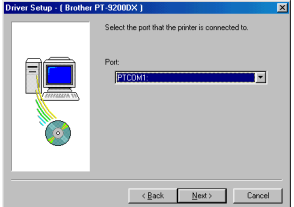

**6** Check that the installation will be carried out as desired, and then click the Next button. A dialog box appears, showing that the printer driver has been installed.

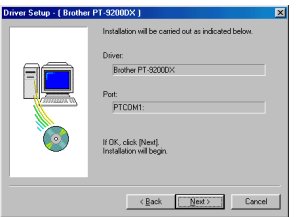

**6** If the port where the PT-9200DX is connected supports a baud rate of 115,200 bps, click the Next button.

If the port where the PT-9200DX is connected does not support a baud rate of 115,200 bps, or if you wish to check the connection between the PT-9200DX and the computer, select "Start up the Change Baud Rate Wizard", and then click the Next button to start up the Change Baud Rate Wizard. After changing the baud rate as described by steps 3 through 6 in the section Using the Change Baud Rate Wizard on page 9, continue with step 7 below.

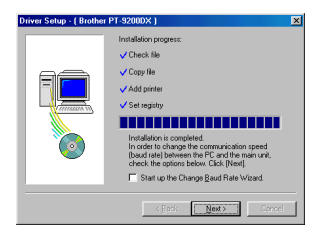

A dialog box appears, showing that installation is finished.

Select "Yes, I want to restart my computer now.", click the Finish button to restart the computer, and then remove the CD-ROM from the computer.

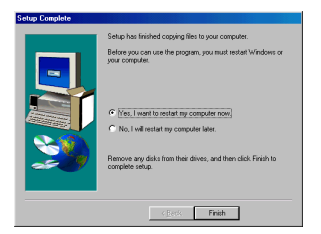

### **Using the Change Baud Rate Wizard**

If the PT-9200DX is connected to a port that does not support a baud rate of 115,200 bps, or if you wish to check the connection between the PT-9200DX and the computer, start up the Change Baud Rate Wizard and select the desired settings as described below.

- **1** From the Start menu, point to "Settings", and then click "Printers" to open the Printers folder. (For Windows**®** XP, click "Printers and Faxes" in the Start menu to open the Printers and Faxes folder.)
- **2** With Windows<sup>®</sup> 95, 98, 98SF and Me: Right-click the Brother PT-9200DX icon, and then click "Properties" in the pop-up menu that appears. On the Advanced tab of the dialog box that appears, click the Baudrate button to start up the Change Baud Rate Wizard.

#### With Windows**®** NT 4.0:

Right-click the Brother PT-9200DX icon, and then click "Properties" in the pop-up menu that appears. On the Device Settings tab of the dialog box that appears, click "Baud Rate..." in the tree view to display the Change 'Baud Rate' Setting section at the bottom of the dialog box. Click the Baud Rate... button to start up the Change Baud Rate Wizard.

#### With Windows**®** 2000 and XP:

Right-click the Brother PT-9200DX icon, and then click "Properties" in the pop-up menu that appears. On the Device Settings tab of the dialog box that appears, click "Baud Rate..." in the tree view, and then click the Properties... button that appears on the right side to start up the Change Baud Rate Wizard.

 $\bullet$  A dialog box appears, allowing you to select the serial port where the PT-9200DX is connected.

Select the appropriate serial port, and then click the Next button. A dialog box appears, allowing you to select the desired baud rate.

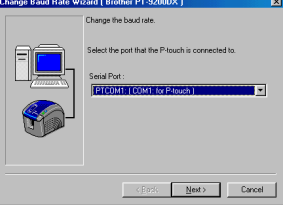

- Select the desired baud rate, and then click the Next button.
	- Normally "115,200 bps" is selected; however, your computer may not be able to support a baud rate of 115,200 bps. If this is the case, refer to the your computer's instruction manual and select the maximum possible baud rate.

A dialog box appears, asking for confirmation of the selected baud rate settings.

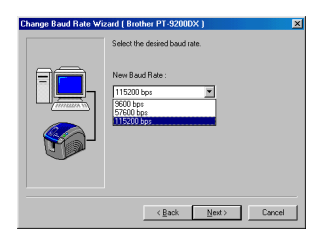

- 5 Check that the baud rate will be changed as desired, and then click the Next button.
	- To change the settings, click the Back button, and return to step 4.

A dialog box appears, showing that the baud rate has been set as specified.

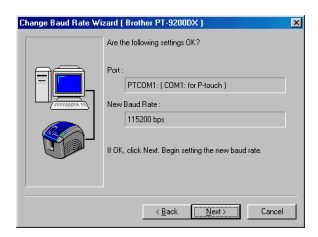

6 Click the Finish button.

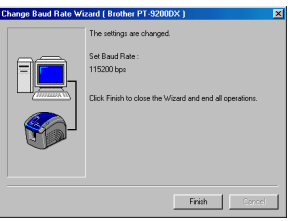

### **For a USB connection (Windows® 98/Me/2000 Peofessional/XP only)**

With Plug-and-Play, new devices connected to the system are detected, and their drivers are automatically installed. If the PT-9200DX is to be connected through the USB port, its driver will be installed with Plug-and-Play. Be sure to read  $t$ he installation instructions described below before installing the file supplied on the CD-ROM.

 Do not connect the P-touch 9200DX to the computer until you are instructed to do so, otherwise the PT-9200DX printer driver may not be installed correctly.

#### **With Windows® 98/98SE/Me/2000 Professional:**

**1** Select "USB cable", and then click the OK button. The USB message dialog box appears.

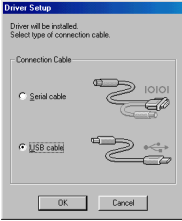

**2** Click the Next button. A dialog box appears, instructing you to connect the PT-9200DX to the computer.

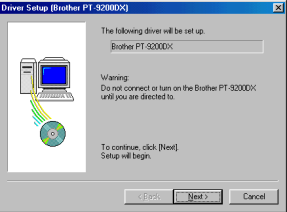

**3** Connect the PT-9200DX to the computer using the enclosed USB interface cable as described on page 5, and then turn on the PT-9200DX. A dialog box appears, showing that the printer driver has been installed.

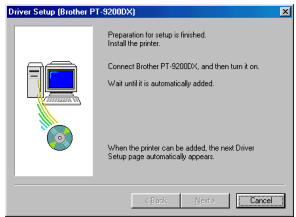

**4** Click the Finish button. A dialog box appears, showing that installation is finished.

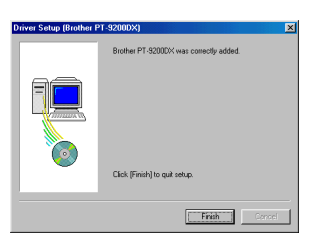

**6** Select "Yes, I want to restart my computer now.", click the Finish button to restart the computer, and then remove the CD-ROM from the computer.

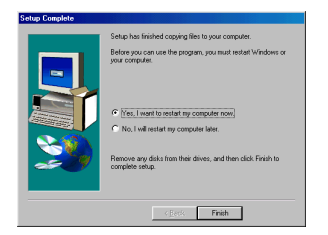

#### **With Windows® XP:**

**1** In the dialog box that appears, informing you that the PT-9200DX printer driver will be installed, click the Next button.

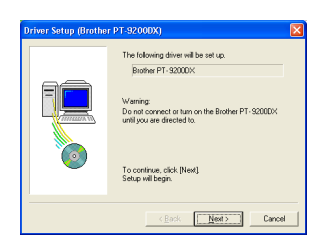

**2** After the dialog box appears, instructing you to connect the P-touch 9200DX and turn it on, connect the P-touch 9200DX to the computer using the enclosed USB interface cable as described on page 5, and then turn on the P-touch 9200DX.

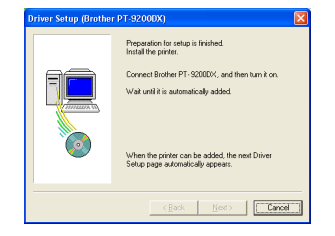

**3** In the first Found New Hardware Wizard dialog box that appears, select "Install the software automatically (Recommended)", and then click the Next button.

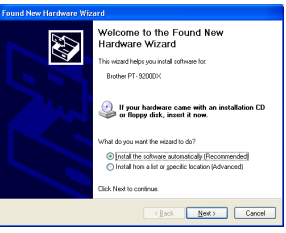

 $\bullet$  If the dialog box warning appears indicating the software has not passed Windows Logo testing, simply continue with the installation.

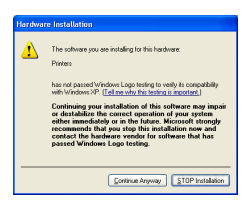

**6** In the Found New Hardware Wizard dialog box that appears, indicating that installation of the PT-9200DX and the Found New Hardware Wizard are finished, click the Finish button.

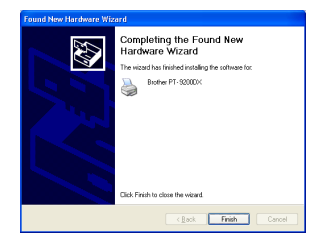

**6** If the dialog box warning that the software has not passed Windows Logo testing appears again, click the Continue Anyway button to continue with the installation (since this printer driver has already cleared strict product quality standards of our testing).

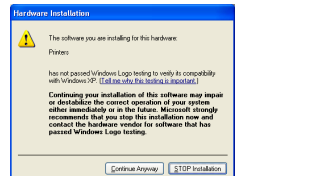

 $\bullet$  In the dialog box that appears, indicating that installation is finished, select "Yes, restart immediately.", and then click the Finish button. After the computer is restarted, the installation is fully completed.

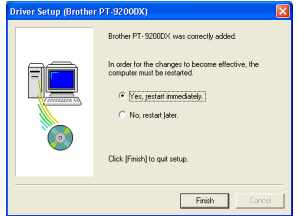

**8** Remove the CD-ROM from the computer.

## **P-touch Editor Version 3.1 Installation (for Macintosh)**

Follow the procedure below to install the P-touch Editor software on the Mac.

Check that your system configuration meets the following requirements.

**Computer:** Macintosh or Power Macintosh

#### **Operating system:**

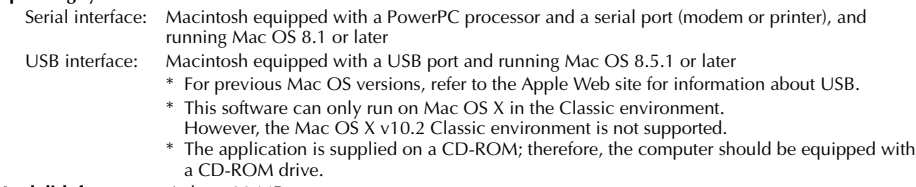

#### **Hard disk free space:** At least 20 MB

 A few hundred megabytes of additional free space may be needed when printing long labels or large amounts of data.

#### **Port:** Serial or USB

**Available memory free space:** Minimum 24 MB **CD-ROM drive**

With the enclosed CD-ROM, the following can be installed:

- **P-touch Editor Version 3.1**
- **PT-9200DX printer driver**

## **Installing P-touch Editor Version 3.1**

**1** Connect the PT-9200DX to the Macintosh using the enclosed interface cable. Be sure to leave the PT-9200DX turned off.

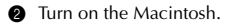

- Insert the P-touch Editor CD-ROM into the computer's CD-ROM drive.
- **4** Double-click the P-touch Editor 3.1 Installer icon in the folder that appears.

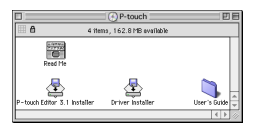

**6** After the installer starts up, select the installation method.

Clicking the Install button immediately starts installing the most basic options. (Some clip art illustrations are not installed.)

About 20 MB of available hard-disk space is needed to begin installation. In order to install all options, about 120 MB of available hard-disk space is needed. If enough hard-disk space is available, click the Install button.

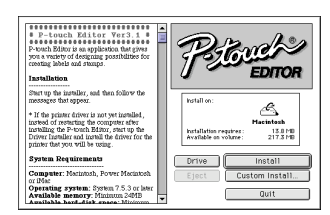

Clicking the Custom Install button displays a dialog box that allows you to select which options to install. Only the options with a check mark beside them are installed.

Select the options that you wish to install, and then click the Install button.

Dialog box that appears if the Custom Install button is clicked:

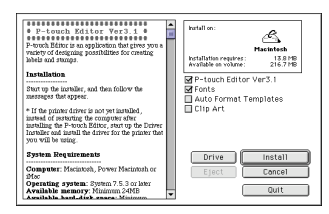

#### **6** Installation begins.

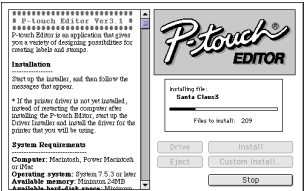

When the installation is finished and the following dialog box appears, click the Quit button.

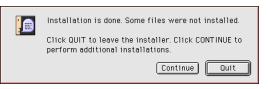

8 When the dialog box appears, asking if you wish to restart the computer, click the Quit button to continue and install the printer driver.

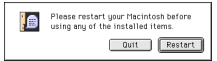

### **Installing the PT-9200DX printer driver**

**1** Double-click the Driver Installer icon in the P-touch folder.

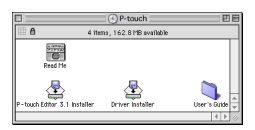

**2** After the installer starts up, click the Select Driver button.

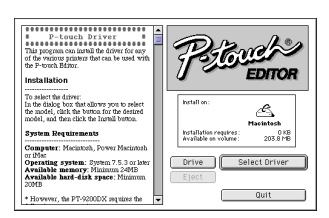

- **3** In the dialog box that appears, select "PT-9200DX(USB)" (for a USB port connection) or "PT-9200DX(Serial)" (for a modem or printer port connection). The printer drivers with a check mark beside them are installed. Then, click the Install button.
	- $\begin{array}{ll} \textbf{8} & \textbf{8} & \textbf{8} & \textbf{8} & \textbf{8} & \textbf{8} & \textbf{8} & \textbf{8} & \textbf{8} \\ \textbf{9} & \textbf{19} & \textbf{19} & \textbf{19} & \textbf{19} & \textbf{19} & \textbf{19} & \textbf{19} & \textbf{19} & \textbf{19} \\ \textbf{10} & \textbf{10} & \textbf{10} & \textbf{10} & \textbf{10} & \textbf{10} & \textbf{10} & \textbf{10} & \textbf{10}$ ........................ Â Installation requires:<br>Available on volume:  $\frac{72}{2035}$  MB Installation M<br>
	MPT-92000X(USB)<br>
	II PT-92000X(Serial)<br>
	II PT-2400/2410<br>
	II PT-2500PC<br>
	III PT-9200PC To select the driver.  $\label{eq:3}$  To select the driver.  $\label{3} \begin{array}{l} \text{In the disk of the slow cycle is given to select the model, check the button for the desired model, and then click the final button.} \end{array}$ **System Requirements** ter: Marintoh, Power Marian system: System 7.5.3 or low<br>memory: Minimum 24MB<br>hard-disk space: Minimum Drive Quit es programmes Г
- **4** Installation begins. When the installation is finished and the following dialog box appears, click the Quit button.

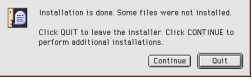

When the dialog box appears, asking if you wish to restart the computer, click the Restart button to restart the computer.

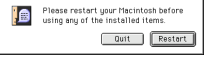

6 After the computer is restarted, turn on the P-touch.

## **Selecting the printer**

**1** Pull down the Apple menu and select "Chooser" to display the Chooser window.

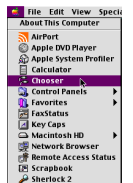

2 In the list on the left, click the PT-9200DX(USB) icon (for a USB port connection) or the PT-9200DX(Serial) icon (for a modem or printer port connection). Then, select the appropriate printer driver.

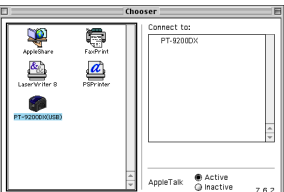

 $\bullet$  If the PT-9200DX(Serial) icon was selected, click the icon for the port linked with PT-9200DX(Serial) from the list on the right.

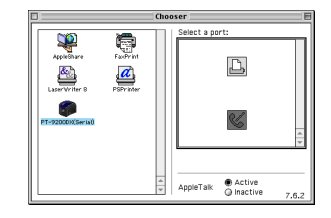

**4** Close the Chooser window to confirm your settings.

## **Uninstalling P-touch Software and Printer Driver**

Uninstall P-touch Editor Version 3.1 and the printer driver using the steps below:

### **Uninstalling P-touch Editor Version 3.1 (for Windows® 95/98/Me/NT 4.0/2000 Professional/XP)**

- 1 Start up Windows® 95/98/Me/NT 4.0/2000 Professional/XP.
- **2** Click the Start button in the taskbar, select "Settings", and then click "Control Panel". With Windows® XP, click the Start button in the taskbar, and then click "Control Panel".
- **3** In the Control Panel window, double-click "Add/ Remove Programs".
- $\bullet$  In the Add/Remove Programs Properties dialog box, select "P-touch Editor 3.1", and then click the Add/ Remove button.

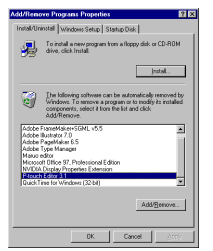

- \* The dialog box that appears may differ depending on the operating system being used.
- 5 A message appears, asking if you wish to delete the selected application. Click the Yes button to delete the application. If you do not wish to delete the application, click the No button.

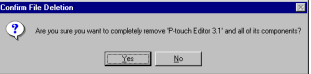

**6** In the dialog box that appears, indicating that the application is deleted, click the OK button.

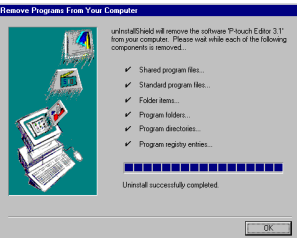

### **Replacing, installing or deleting the printer driver (for Windows® 95/98/Me/NT 4.0/2000 Professional/XP)**

#### **For a serial connection**

- **1** Connect the PT-9200DX to the computer using the enclosed serial interface cable as described on page 4, and then turn on the PT-9200DX.
- **2** Insert the P-touch Editor Version 3.1 CD-ROM into the computer's CD-ROM drive. A dialog box appears, allowing you to select what to install.

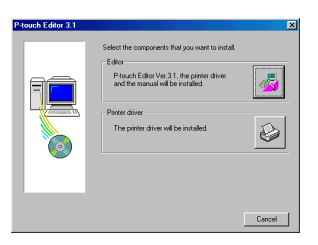

If the dialog box does not automatically appear, double-click "My Computer" on the desktop, and then double-click the CD-ROM drive containing the CD-ROM. (For Windows® XP, click "My Computer" in the Start menu, and then double-click the CD-ROM drive containing the CD-ROM.) Next, double-click "Ptsetup.exe" to display the dialog box.

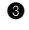

**3** Click the bottom button (Printer driver). A dialog box appears, allowing you to select the model.

**4** Click the icon for the PT-9200DX. The first Driver Setup dialog box appears, allowing you to select whether a serial or a USB connection is used.

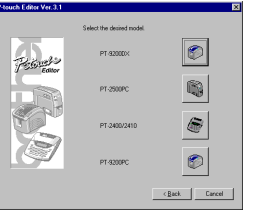

5 Select "Serial cable", and then click the OK button. A dialog box appears, allowing you to select whether to install or uninstall the printer driver.

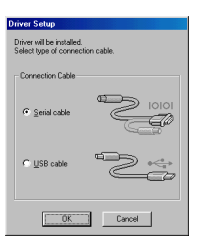

- **6** Select the desired operation, and then click the Next button.
- **1** If "Install" was selected: Perform steps 3 through 7 in the section *For a Serial Connection* on page 8. **If "Uninstall" was selected:** A dialog box appears, asking for confirmation to uninstall the PT-9200DX printer driver.

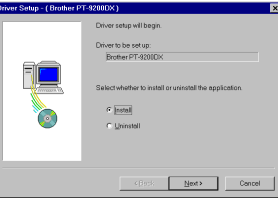

Click the Next button. A dialog box appears, showing that the printer driver has been deleted.

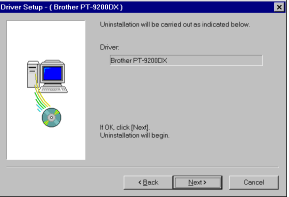

Click the Next button. A dialog box appears, showing that uninstallation is finished.

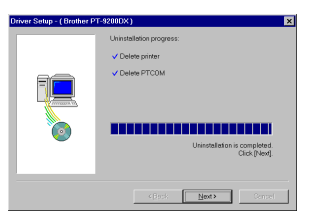

Select "Yes, I want to restart my computer now.", click the Finish button to restart the computer, and then remove the CD-ROM from the computer.

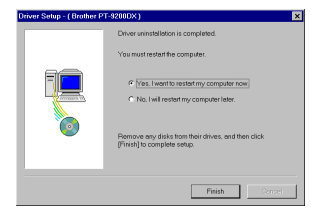

#### **For a USB connection (Windows® 98/Me/2000 Professional/XP only)**

A PT-9200DX printer driver can be replaced, added or deleted by following the procedure below.

Turn off the PT-9200DX, and then disconnect it from the computer.

**2** Insert the P-touch Editor Version 3.1 CD-ROM into the computer's CD-ROM drive. A dialog box appears, allowing you to select what to install.

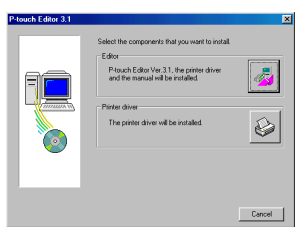

If the dialog box does not automatically appear, click "My Computer" on the desktop, and then doubleclick the CD-ROM drive containing the CD-ROM. (For Windows® XP, click "My Computer" in the Start menu, and then double-click the CD-ROM drive containing the CD-ROM.)

Next, double-click "Setup.exe" to display the dialog box.

- **3** Click the bottom button (Printer driver). A dialog box appears, allowing you to select the model.
- 4 Click the icon for the PT-9200DX. The first Driver Setup dialog box appears, allowing you to select whether a serial or a USB connection is used.

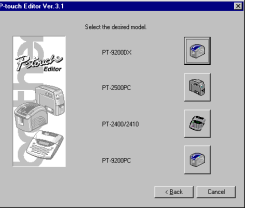

5 Select "USB cable", and then click the OK button. A Driver Setup dialog box appears, allowing you to select whether to replace, add or delete the PT-9200DX printer driver.

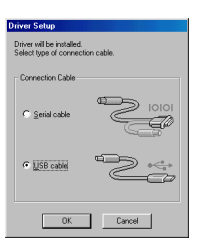

- **6** Select the desired operation, and then click the Next button.
	- If "Replace with new Brother PT-9200DX" is selected, the previously installed printer driver is deleted, and replaced with a new one. Select this option when upgrading the printer driver, or when running Windows® 2000 Professional/XP and changing to a PT-9200DX with a different serial number.

If "Add Brother PT-9200DX" is selected, a new printer driver is added. With a USB connection on Windows® 98/Me, only a port is added without adding it as a new printer. Select this option when connecting and using multiple PT-9200DXs with the same computer.

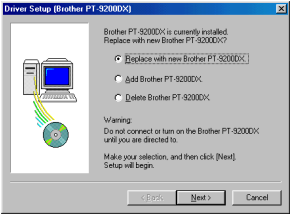

#### 7 **If "Replace with new Brother PT-9200DX" or "Add Brother PT-9200DX" was selected:**

With Windows® 98/98SE/Me/2000 Professional: A dialog box appears, instructing you to connect the PT-9200DX to the computer.

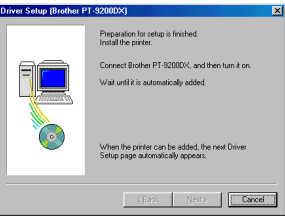

Connect the PT-9200DX to the computer using the enclosed USB interface cable as described on page 5, and then turn on the PT-9200DX. A dialog box appears, showing that the printer driver has been installed.

Select "Yes, restart immediately.", and then click the Finish button to restart the computer.

#### With Windows® XP:

In the first Found New Hardware Wizard dialog box that appears, select "Install the software automatically (Recommended)", and then click the Next button.

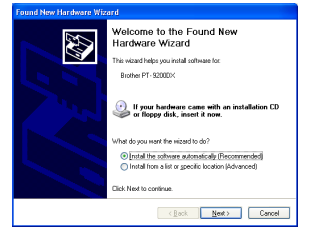

If the dialog box warning appears indicating the software has not passed Windows Logo testing, simply continue with the installation.

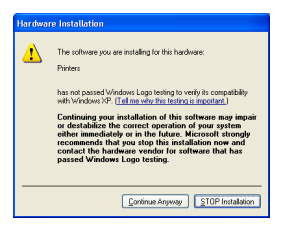

In the Found New Hardware Wizard dialog box that appears, indicating that installation of the PT-9200DX and the Found New Hardware Wizard are finished, click the Finish button.

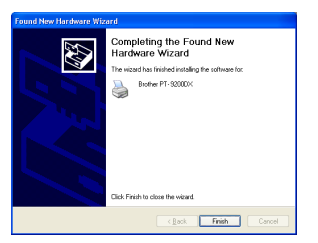

If the dialog box warning that the software has not passed Windows Logo testing appears again, click the Continue Anyway button to continue with the installation (since this printer driver has already cleared strict product quality standards of our testing).

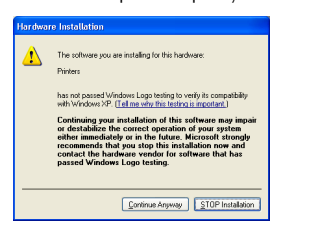

In the dialog box that appears, indicating that installation is finished, select "Yes, restart immediately.", and then click the Finish button. The computer is restarted.

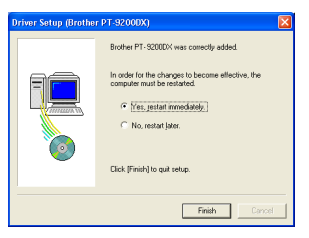

Remove the CD-ROM from the computer.

#### **If "Delete Brother PT-9200DX" was selected:**

A dialog box appears, asking for confirmation to delete all PT-9200DX printer drivers.

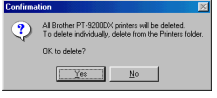

Click the Yes button. A dialog box appears, showing that the printer drivers have been deleted.

Click the Finish button.

 $\mathcal F$  If a dialog box appears, explaining that the computer should be restarted, select the option for restarting the computer, and then click the Finish button.

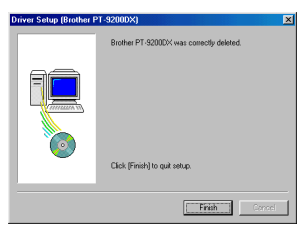

### **Deleting P-touch Editor Version 3.1 and the printer driver (for Macintosh)**

Delete P-touch Editor Version 3.1 and the printer driver as described below.

- When deleting the printer driver, be sure that the P-touch is turned off and unplugged.
- **1** Drag the P-touch Editor Ver3.1 folder to the Trash icon.
- **2** In the System Folder, open the Extensions folder.
- 3 Drag the PT-9200DX(USB) icon and the USB PT-9200PC Extension icon (for a USB port connection) or the PT-9200DX(Serial) icon (for a modem or printer port connection) to the Trash icon.
- **4** In the System Folder, open the Preferences folder.
- **6** Drag the P-touch Editor 3.1 Prefs icon and either the PT-9200DX(USB) Prefs icon (for a USB port connection) or the PT-9200DX(Serial) Prefs icon (for a modem or printer port connection) to the Trash icon. The P-touch Editor Version 3.1 and the printer driver are now deleted.

## **Using P-touch Editor**

The P-touch Editor application makes it easy for anyone to design and print labels for almost any need imaginable.

### **Starting up P-touch Editor**

#### **On an IBM PC-compatible computer:**

- By clicking the P-touch Editor icon: Double-click the "P-touch Editor 3.1" icon in the "P-touch Editor 3.1" group window.
- With the Start button:
	- **1** Click the Start button in the taskbar to display the Start menu.
	- <sup>2</sup> Select "Programs".
	- Select "P-touch Editor 3.1".
	- **4** Click "P-touch Editor 3.1".
- With Windows® Explorer:
	- **1** Start up Windows® Explorer.
	- **2** Select the drive and directory where P-touch Editor is installed.
	- **3** Double-click "Ptedit3.exe".

After P-touch Editor is started, the following window is displayed.

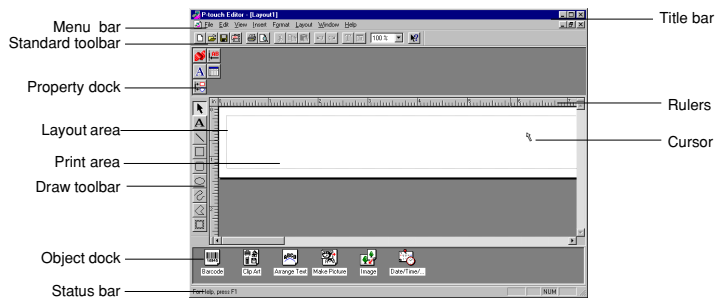

#### **On a Macintosh computer:**

• Double-click the "P-touch Editor Ver3.1" icon in the "P-touch Editor Ver3.1" folder installed on the computer. After P-touch Editor is started, the following window is displayed.

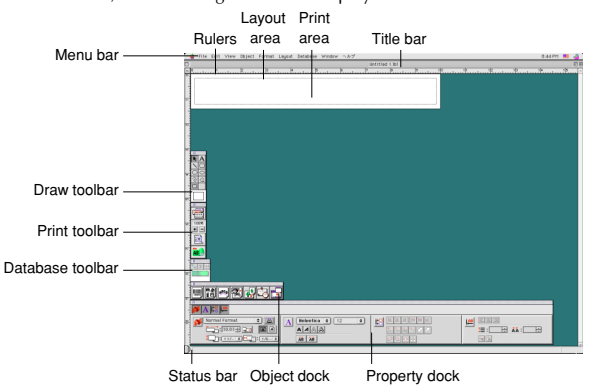

## **Displaying the Properties**

Although the screens shown in the following explanations are for Windows® 95/98/98SE/Me, the operations for Windows® NT4.0/2000 Professional/XP and Macintosh are the same unless specifically mentioned. The desired Properties can be displayed by clicking the icon in the property dock.

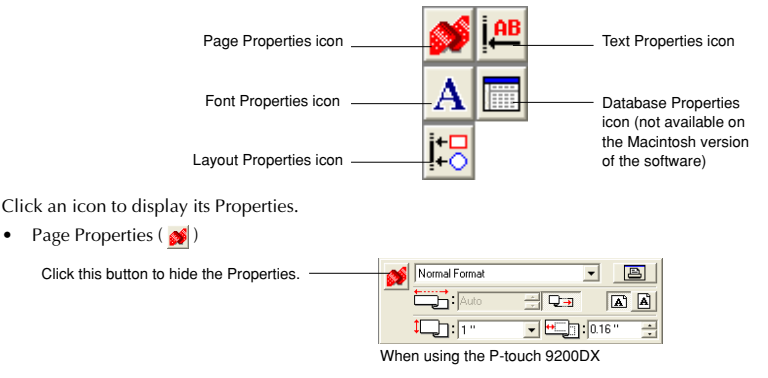

## **Creating a new layout**

Although the screens shown in the following explanations are for Windows® 95/98/98SE/Me, the operations for Windows® NT4.0/2000 Professional/XP and Macintosh are the same unless specifically mentioned.

- **Entering text**
- $\bigcirc$  Click  $\bigcirc$  (Text button) on the draw toolbar. Text can be typed in, and the pointer changes from  $\lambda$  (selection pointer) to  $\overline{I}$  (I-beam pointer).
- **2** Move the I-beam pointer to the position in the layout area where you wish to type in text, and then click the left mouse button.
- The cursor flashes in the layout area to indicate that you can now type in text.

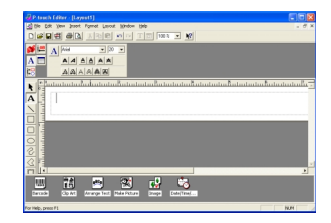

al airsi  $|A|$  $A|A|$ **AAW** Brother 四 82283

**4** Use the computer keyboard to type in the text.

- 5 To create a new line of text, press the keyboard's Enter key.
	- With P-touch Editor version 3.1, text is always typed in using the insert mode. The overwrite mode cannot be used to type in text.
	- To change the font and text size, click the appropriate icon in the property dock, and then select the desired settings from the Properties that appear.
	- For details, refer to Reading the User's Guide on page 23.

### **Designing a layout from an Auto Format template**

In addition to allowing you to draw pictures and arrange text using any of the available fonts, sizes, and styles, P-touch Editor comes with a variety of pre-formatted templates, which make creating label layouts quick and easy. Now let's see how simple it is to create a label layout with the [Auto Format] command.

#### **On an IBM PC-compatible computer:**

- **1** Select the [Auto Format] command in the [File] menu to start up the Auto Format Wizard.
- In the "Category:" box, select the category containing the Auto Format template that you wish to use. As an example, let's select "NAMEPLT".
- **a** Click the Next button.

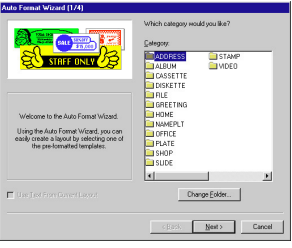

- **4** In the "Template:" list view, select the template that you wish to use. Here, let's select the one named NAMEPLT2.LBL.
- **6** Click the Next button.

- **6** Click the Next or the Previous buttons until the text that you wish to change appears in the "Input:" edit box.
- $\bullet$  Change the text so that the desired text is entered.
- 8 Repeat steps **6** and **7** until all of the text is entered in the way that you want, and then click the Next button. For this example, let's change the department name to "IMPORTS, INC.", the title to "Manager" and the name to "BILL REYNOLDS".
- **E** Check that the layout contains the text that you want to use.

**<sup>1</sup>** Click the Finish button. A new layout document containing the preformatted text is created.

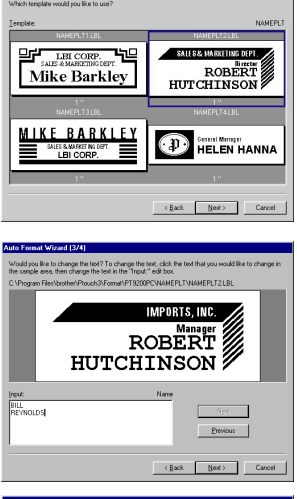

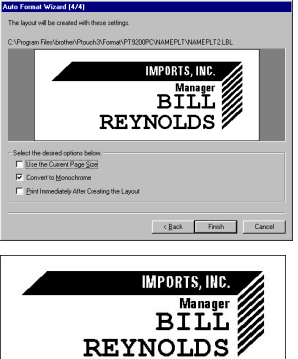

#### **On a Macintosh computer:**

- **1** Select the [Auto Format] command in the [File] menu to display the Auto Format dialog box.
- In the "Category:" list box, select the category containing the template that you wish to use. For this example, let's select "shop".
- **3** In the "Template:" list box, select the template that you wish to use. Let's select the one named shop3.lbl.
- 4 Click the OK button. A new layout containing the selected preformatted text is created and the Auto Text dialog box is displayed.
- **6** Click the Next or the Previous buttons until the text that you wish to change appears in the "Input:" edit box. Here, the first line of text that we wish to change, "CAMERA", is already displayed.
- 6 Change the text so that the desired text is entered. We can start by changing the product name to "VCR".
- **2** Repeat steps **6** and **6** until all of the text is entered in the way that you want, and then click the Next button. Let's finish editing the text by changing the original price to "\$415." and the sale price to "\$215."
- **8** Click the Close button. The text in the layout is replaced by the newly entered text.

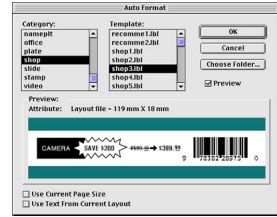

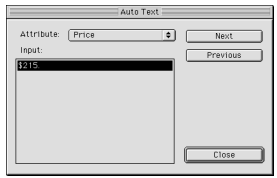

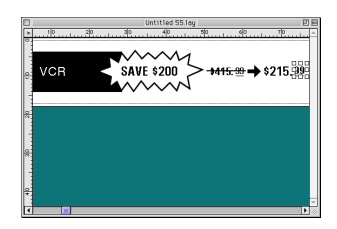

### **Importing a graphics file**

With the P-touch Editor application, you can also import images files in a variety of formats (.bmp, .dib, .jpg, .tif, .ico, and .wmf on the PC or PICT, JPEG, TIFF and BMP on the Mac) into your layout.

With a layout document displayed, select the [Image] command in the [Insert] menu (in the PC software) or the [Object] menu (in the Mac software). A dialog box that allows you to select the image file appears.

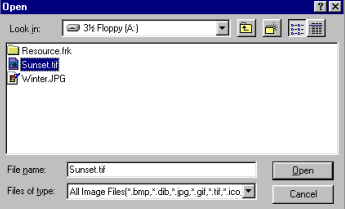

#### **When using the P-touch Editor for the PC: When using the P-touch Editor for the Mac:**

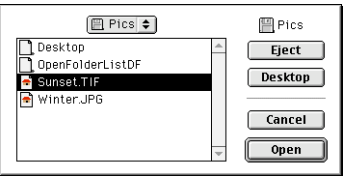

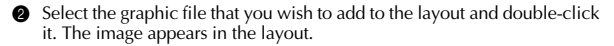

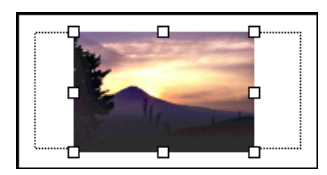

## **Barcode**

Keep the following points in mind when using P-touch Editor Version 3.1 to print barcodes.

- Barcodes should be printed on white tape. If other colours of tape are used, the barcode reader may not be able to read the barcode correctly.
- Be sure to test the barcode reader to make sure that it can read printed barcodes in the environment where you plan to use them. In some cases, the barcodes are not read correctly.
- The QR Code protocol can only be used with English. If data in any other language is entered, the barcode may not be read correctly.

### **Databases**

• For general details, refer to the User's Guide supplied on the P-touch Editor Version 3.1 CD-ROM.

Keep the following points in mind when using the database functions of P-touch Editor Version 3.1.

- The database function of P-touch Editor Version 3.1 (Windows® version) uses database files that are compatible with Microsoft Access 97. By upgrading P-touch Editor Version 3.1 using a program available on the CD-ROM, P-touch Editor will become compatible with Access 2000. Refer to the Readme file located at English\Ptouch\Editor\Ac2k on the CD-ROM (the folder name for French is "Francais"), and start up the program.
- P-touch Editor Version 3.1 can import files other than mdb files, such as csv files. Files saved as csv files with an application such as Microsoft® Excel can be used with P-touch Editor. Refer to the User's Guide supplied on the Ptouch Editor Version 3.1 CD-ROM for more details.
- Using a function available with Microsoft® Access 97, Excel files can be linked to mdb files. With this function, data changed in Excel is automatically updated with the P-touch Editor.

## **Reading the User's Guide**

The P-touch Editor User's Guide can be read either by inserting the CD-ROM into the drive each time you wish to refer to it or by installing it onto your hard disk so that it is quickly available at any time. Since the User's Guide is an HTML document, a browser is needed to read it. If Internet Explorer is not installed, it can be installed by downloading it from the Internet.

 The P-touch Editor User's Guide can be read using other browsers; however, some pages may not be displayed correctly.

## **Reading the P-touch Editor User's Guide**

- 1 If the User's Guide was not installed onto the computer's hard disk, insert the P-touch Editor CD-ROM into the CD-ROM drive.
- <sup>2</sup> Start up the User's Guide.

#### **On an IBM PC-compatible computer:**

- By clicking the P-touch Editor icon: Double-click "The User's Guide PT-9200DX" icon in the "P-touch Editor 3.1" group window.
- With the Start button:
	- (a) Click the Start button in the taskbar to display the Start menu.
	- (b) Select "Programs".
	- (c) Select "P-touch Editor 3.1".
	- (d) Click "The User's Guide PT-9200DX".
- With Windows® Explorer:
	- (a) Start up Windows® Explorer.
	- (b) Select the CD-ROM drive (if the User's Guide is not installed on the hard disk), or select the drive and directory where P-touch Editor is installed (if the User's Guide is installed on the hard disk).
	- (c) Double-click "Main.htm" in the "Manual" folder.

#### **On a Macintosh computer:**

• Double-click "Main.htm" in the "User's Guide" folder of the CD-ROM's "P-touch" folder (if the User's Guide is not installed on the hard disk), or of the installed "P-touch Editor Ver3.1" folder (if the User's Guide is installed on the hard disk).

## **Using the PT-9200DX**

After you have designed a label layout using the P-touch Editor application, you can print it out to make a label.

### **Installing the tape cassette**

**1** Press down on the cover release button and lift open the tape compartment cover.

- 2 If you are using a new tape cassette, first remove the stopper. (some tape cassettes may not be installed with a stopper.) Make sure that the end of the tape feeds under the tape guides.
- **3** Insert the tape cassette firmly into the compartment, making sure that the entire back of the cassette touches the bottom of the compartment.
	- When inserting the tape cassette, make sure that the ink ribbon does not catch on the corner of the metal guide.

Be sure not to touch the print head.

**4** Close the compartment cover, and then press the on/off button to turn on the PT-9200DX .

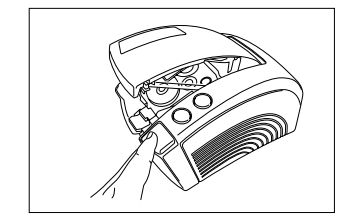

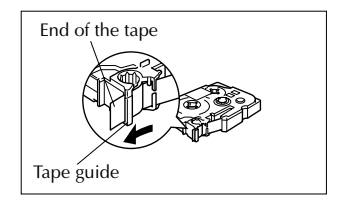

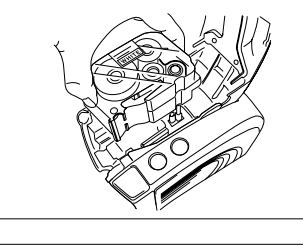

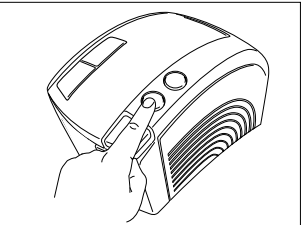

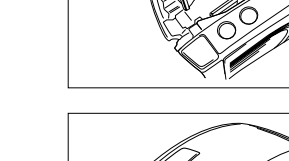

5 After the on/off button lights up in green, press the feed/cut button once to remove any slack in the tape and cut off the excess.

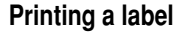

- **1** Turn on the PT-9200DX and start up the computer.
- 2 Start up P-touch Editor and make sure that "PT-9200DX" is selected as the printer in the Print Setup dialog box ([Print] Setup] command in the [File] menu of the PC software) or in the Chooser (when using the Mac software).
- **3** In the Size setting of the Page Properties, select the desired label size, and then design your label layout.

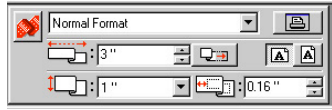

- <sup>4</sup> Click the [Print] command in the [File] menu, select the desired settings in the Print dialog box, and then click the OK button. The on/off button on the PT-9200DX flashes in green while it is receiving the data. After the label is printed, it is fed from the tape exit slot and automatically cut off if the "Auto Cut" option was selected.
	- If the "Half Cut" option was selected, press the feed/cut button once to cut off the label.

While printing multiple copies of labels, the printing speed may be decreased so that a high resolution can be maintained.

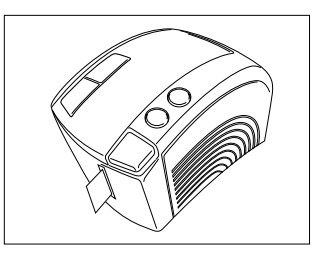

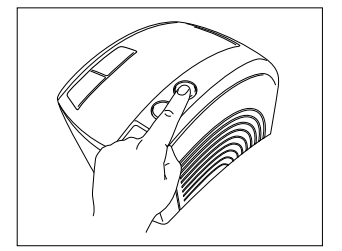

## **Maintenance**

## **Cleaning the Print Head and Roller**

A blank horizontal line appearing through the printed label indicates that the print head and roller are dirty. Clean the print head and roller according to the following procedure.

- Turn off the PT-9200DX.
- **2** Open the tape compartment cover.
- 8 Remove the tape cassette if one is installed.
- 4 Use a dry cotton swab to gently wipe up and down along the print head and roller.

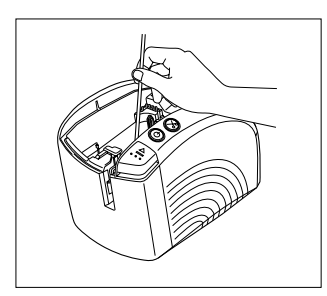

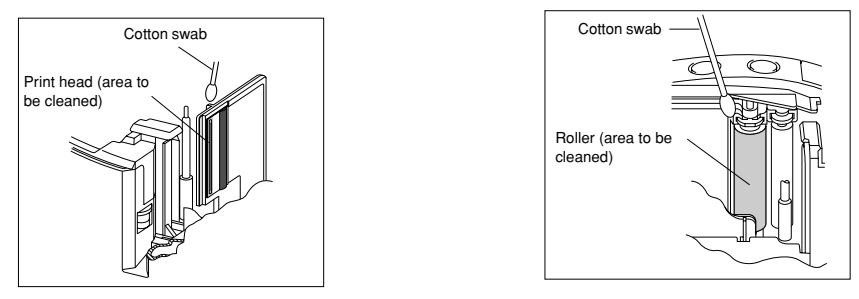

**6** Insert the tape cassette, and then close the tape compartment cover.

**Caution: Be careful not to touch the cutter near the print head and roller while cleaning them. In addition, do not try to clean the print head immediately after printing, otherwise you may be burned.**

\* Cleaning can also be done by using the optional print head cleaning cassette (TZ-CL6).

## **Monitoring the P-touch Status**

You can determine the status of the PT-9200DX from the power button light color.

## **PT-9200DX status**

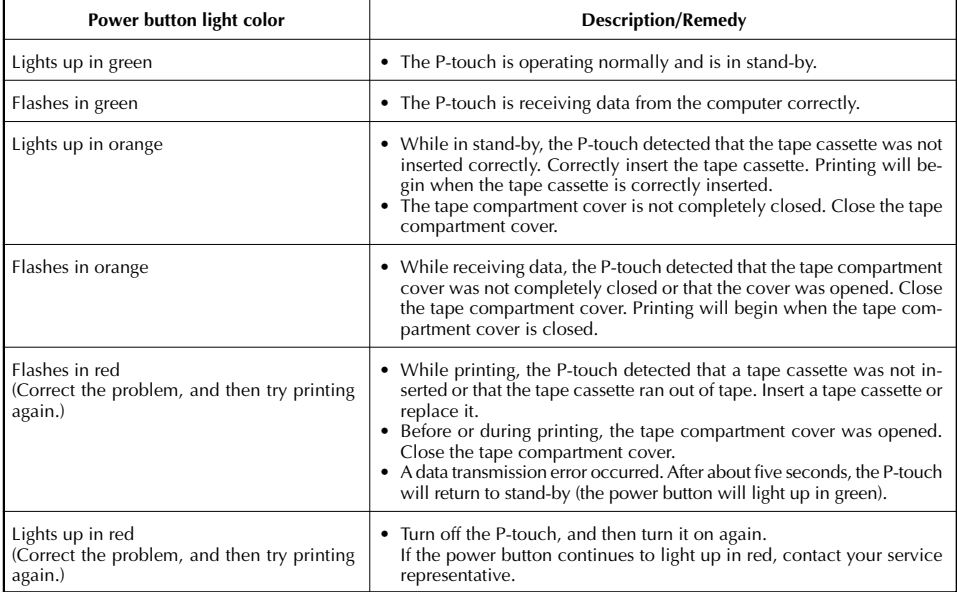

## **Troubleshooting**

If you think the P-touch is not printing correctly, but you cannot determine the problem with the lighting condition of the power button, refer to the following list of possible problems and perform the necessary operations.

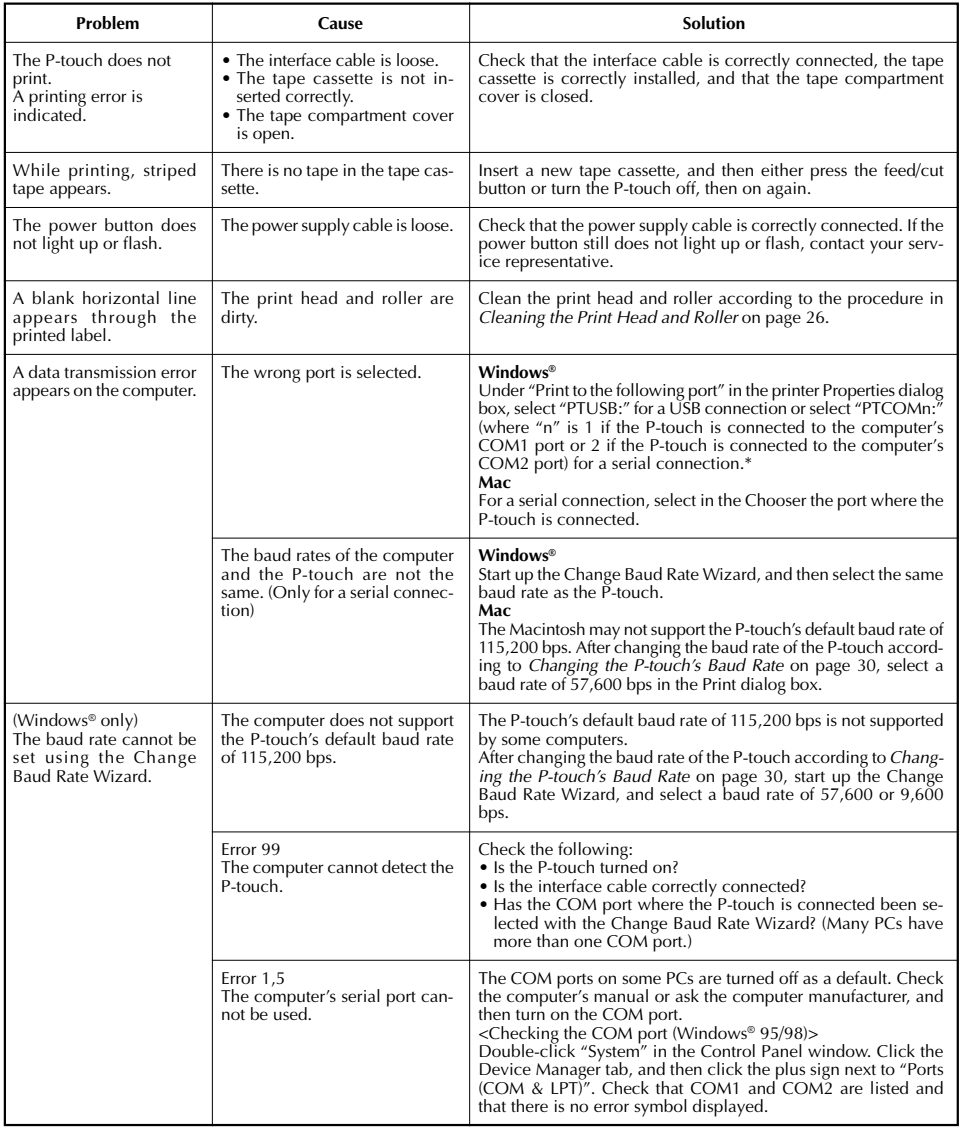

\* If two or more of the same P-touch models are connected through their USB ports, select "PTUSB (PT-9200DX-XXXXXXXX):" (where XXXXXXXXX is the serial number) instead of "PTUSB:".

\* The serial number is written above the barcode on the silver label attached to the bottom of the P-touch.

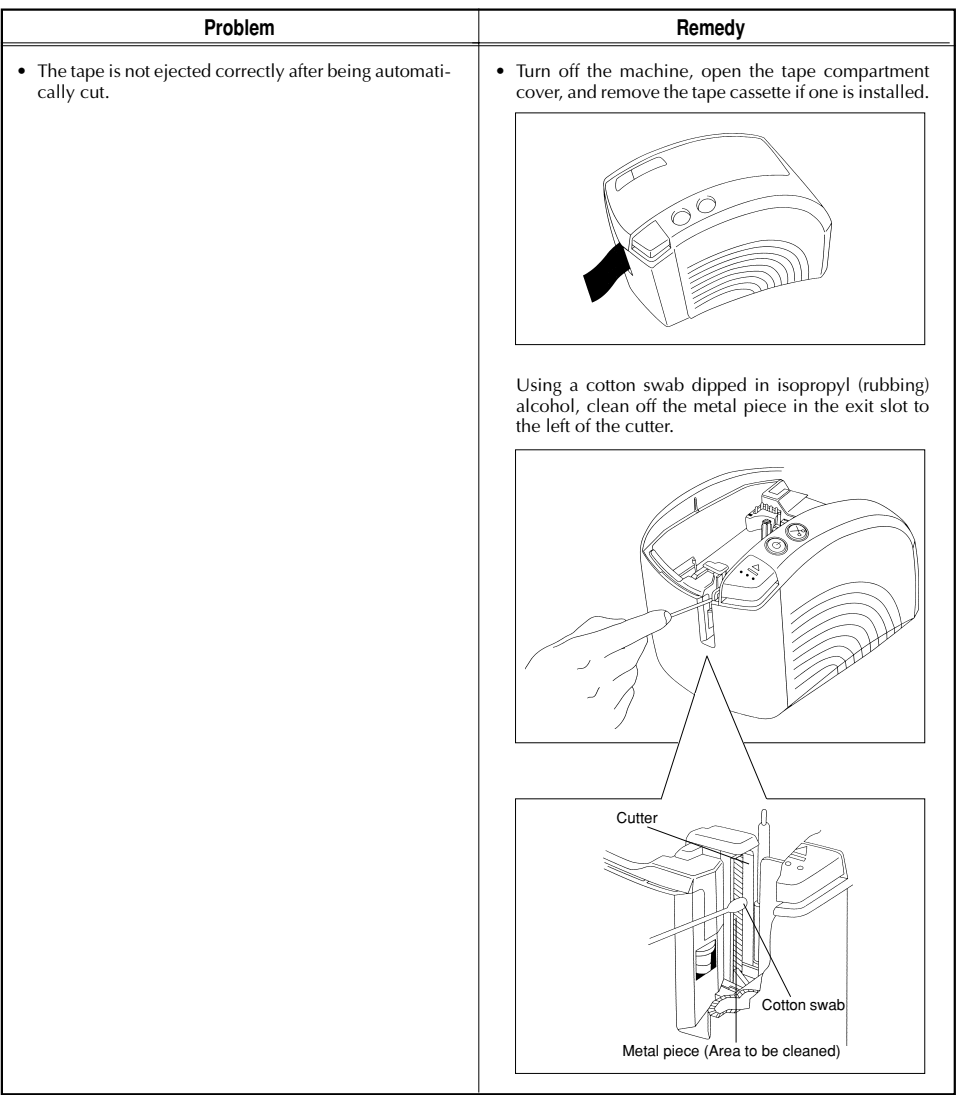

## **Changing the P-touch's Baud Rate**

The PT-9200DX's default baud rate for a serial connection is 115,200 bps. Some computers may not support a serial port baud rate of 115,200 bps. If so, follow the procedure below to change the P-touch's baud rate to 9,600 bps. In addition, the baud rate for the port must also be set to 9,600 bps.

Turn off the PT-9200DX.

 $\bullet$  Hold down the power button for about five seconds.

- **3** Release the power button when it begins flashing in red and green.
- The baud rate of the PT-9200DX has been set to the slower baud rate of 9,600 bps.

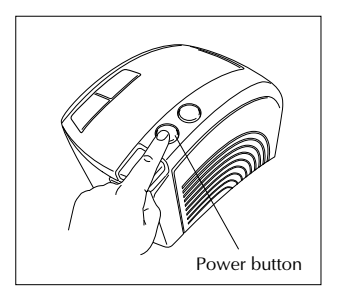

## **Machine Specification**

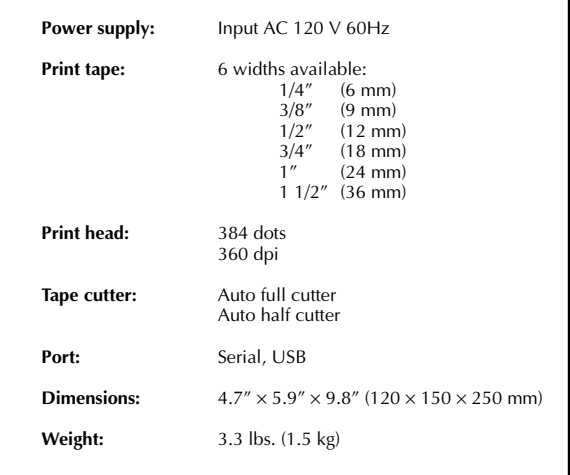

## **Accessories**

#### **• Supplies**

Obtain tape cassettes from your nearest authorized dealer. Brother cannot be held responsible for trouble caused by the use of unauthorized supplies.

Use only Brother TZ tapes with this machine. Do not use tapes that do not have the  $\frac{1}{2}$  mark.

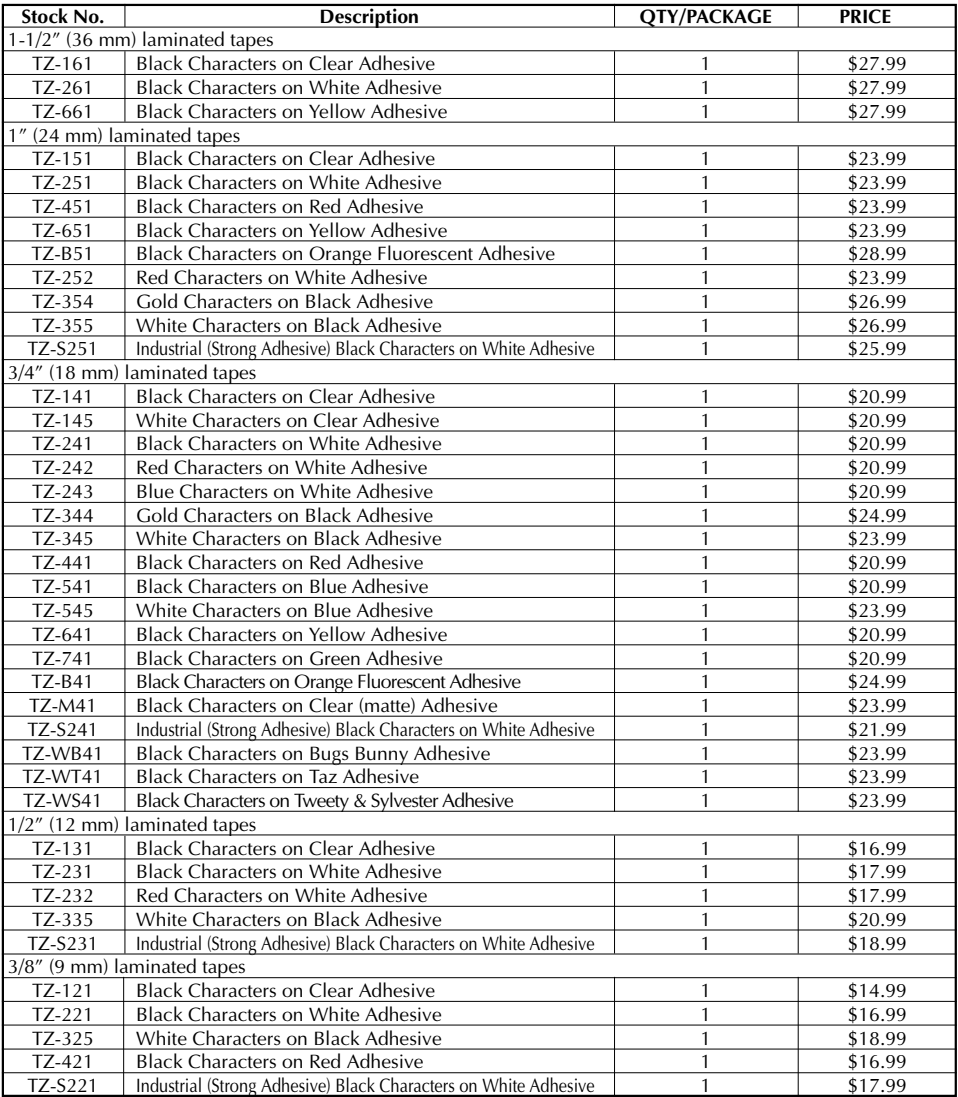
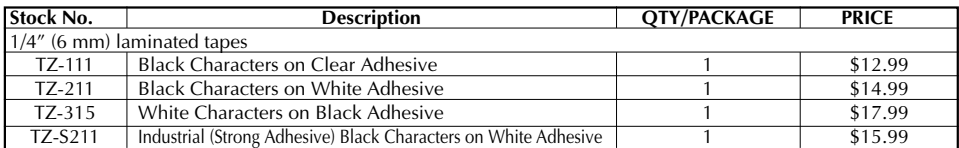

### Special tapes

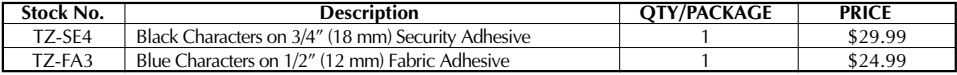

### Stamp kit

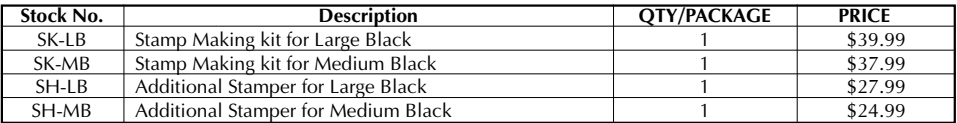

### Options

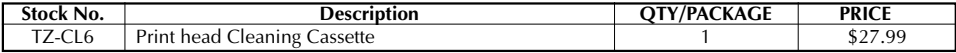

## **BROTHER CONTACT INFORMATION**

### **Service Center Locations**

If you need a local service center, please call 1-800-284-HELP (4357)

to locate the authorized service center closest to you.

Note: Be sure to call the Service Center before your visit.

Service centers do not provide operational assistance. See "Operational Assistance".

### **Operational Assistance**

For technical and operational assistance you may call Brother Customer Service at: Voice 1-877-4-P-touch, or Fax 1-901-379-1210

### **Assistance on the Internet**

For product information and downloading the latest drivers: http://www.brother.com For purchasing accessories and certain Brother products: http://www.brothermall.com

### **Accessories and Supplies**

To order Brother accessories or supplies by Visa, MasterCard, Discover or American Express

you may call toll tree 1-888-879-3232, or complete the order form in your user's guide

and

fax both sides of the form to 1-800-947-1445

For purchasing accessories on the Internet: http://www.brothermall.com

To order by mail or pay by check, please complete the accessory order form and mail it along

with payment to:

Brother International Corporation

Attn: Consumer Accessory Division

P.O. Box 341332

Bartlett, TN 38184-1332

### **Brother fax-back system**

Brother Customer Service has installed an easy to use fax-back System so you can get instant answers to common technical questions and product information for all Brother products.

This system is available 24 hours a day, 7 days a week. You can use the system to send the information to any fax machine, not just the one you are calling from.

Please call 1-800-521-2846 and follow the voice prompts to receive faxed instructions on how to use the system and an index of fax-back subjects.

#### **P-TOUCH ACCESSORY ORDER FORM**

#### Dear Customer:

This order form is provided for your convenience should your retailer not stock the item(s) needed. To order by mail, send this completed form along with proper payment to the address below OR credit card holders: Call toll-free 1-888-879-3232, fax completed order form to 1-800-947-1445, or visit our web site at http://www.brothermall.com. Please refer to the Accessories listing in your User's Guide for stock no. and price.

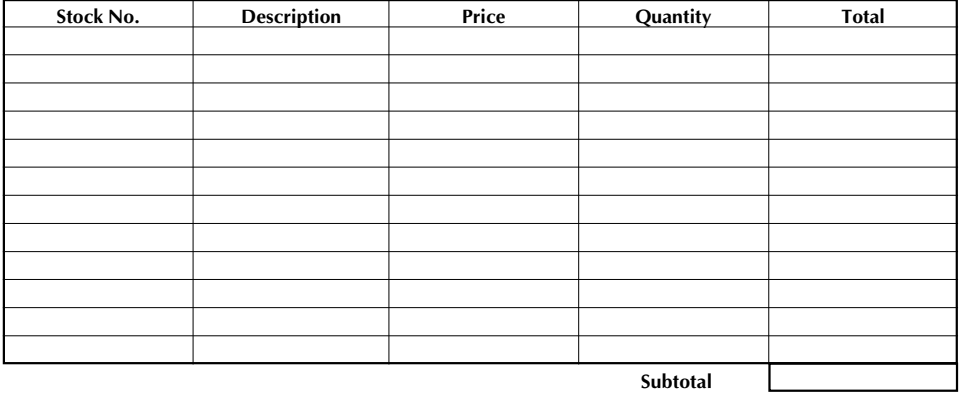

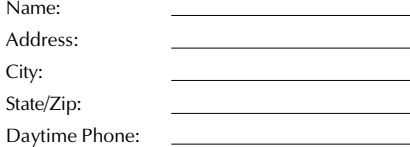

#### **SEND ORDER FORM TO:**

Brother International Corp. Attn: Consumer Accessory Div. P.O. Box 341332 Bartlett, TN38184-1332

#### Accessory Subtotal: 5

AZ, CA, CO, CT, FL, GA, IL, LA, MA, MD, MI, MN, MO, NC, NJ, NV, NY, OH, PA, TN, TX, VA, WA

#### **Shipping/Handing Options**

residents add applicable sales tax \$

Please choose one:

- Standard (\$5.00)
- 2nd day air freight (\$8.75) Mandatory for all deliveries outside of the continental U.S. (Alaska, Hawaii, Puerto Rico, Virgin Islands & Canada)
- All other overseas orders (\$25.00) \$

**TOTAL DUE (US dollars)** \$

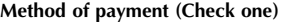

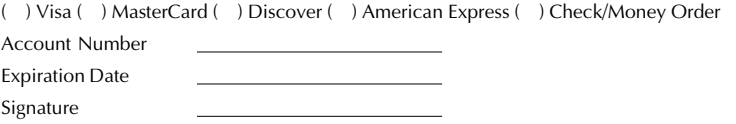

\* Prices subject to change without notice. ✂

#### **P-TOUCH ACCESSORY ORDER FORM**

#### Dear Customer:

This order form is provided for your convenience should your retailer not stock the item(s) needed. To order by mail, send this completed form along with proper payment to the address below OR credit card holders: Call toll-free 1-888-879-3232, fax completed order form to 1-800-947-1445, or visit our web site at http://www.brothermall.com. Please refer to the Accessories listing in your User's Guide for stock no. and price.

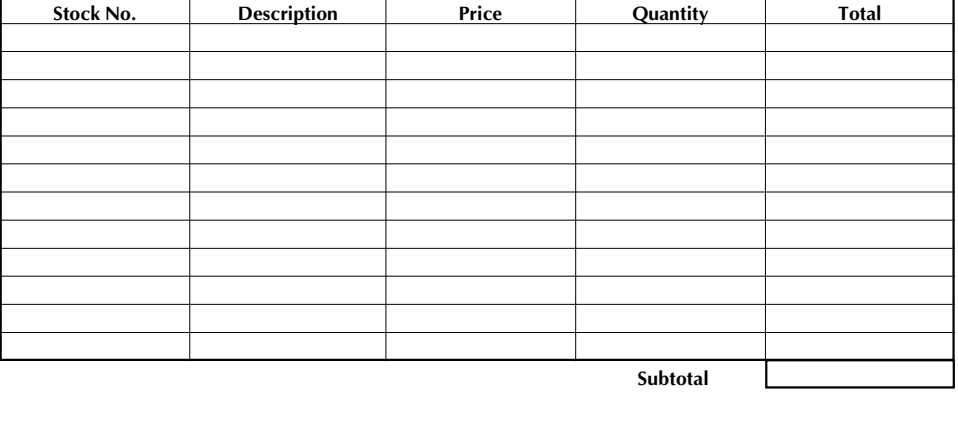

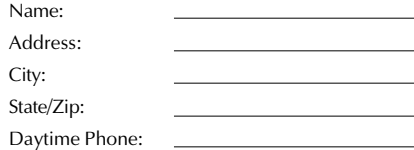

#### **SEND ORDER FORM TO:**

Brother International Corp. Attn: Consumer Accessory Div. P.O. Box 341332 Bartlett, TN38184-1332

### **Accessory Subtotal:** \$ AZ, CA, CO, CT, FL, GA, IL, LA, MA, MD, MI, MN, MO, NC, NJ, NV, NY, OH, PA, TN, TX, VA, WA residents add applicable sales tax \$

**Shipping/Handing Options**

Please choose one:

- Standard (\$5.00)
- 2nd day air freight (\$8.75) Mandatory for all deliveries outside of the continental U.S. (Alaska, Hawaii, Puerto Rico, Virgin Islands & Canada)
- All other overseas orders (\$25.00) \$
- **TOTAL DUE (US dollars)** \$

#### **Method of payment (Check one)**

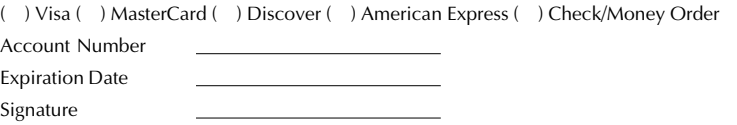

**Referencia rápida**

¡Gracias por adquirir la impresora PT-9200DX!

Con su nueva impresora Brother para etiquetas, podrá imprimir etiquetas personalizadas para cualquier tipo de uso. Simplemente introduzca un casete de cinta de etiquetas en la PT-9200DX, diseñe su etiqueta con el software P-touch Editor suministrado y finalmente imprímala. Su etiqueta personalizada se imprimirá en cuestión de segundos. Las etiquetas están disponibles en varios tamaños y colores -ideal para codificación del color y satisfacer sus propias necesidades de etiquetado especiales.

La gran variedad de opciones del software del P-touch Editor facilita y acelera la creación de magníficas etiquetas. El software no sólo automatiza las funciones más complicadas de composición sino que también incluye gran variedad de plantillas preformateadas para su uso inmediato.

### **Declaración de Conformidad de la Federal Communications Commission (FCC) [Comisión Federal de Comunicaciones] (Sólo para los EE.UU.)**

Parte responsable : Brother International Corporation

100 Somerset Corporate Boulevard Bridgewater, NJ 08807-0911 EE.UU. Tel: (908) 704-1700

declara que el producto

Nombre del producto : Impresora de etiquetas P-touch Pro DX de Brother Número de modelo : PT-9200DX

Cumple con la Parte 15 de las Normas FCC. El funcionamiento está sujeto a dos condiciones siguientes: (1) este dispositivo no puede causar ninguna interferencia nociva y (2) este dispositivo debe aceptar cualquier interferencia recibida, incluidas las interferencias que puedan provocar un funcionamiento no deseado.

Este equipo ha sido sometido a pruebas y se ha comprobado que se encuentra dentro de los límites establecidos para los dispositivos digitales de Clase B, conforme a la Parte 15 de las Normas FCC. Estos límites están diseñados para proporcionar una protección razonable frente a interferencias nocivas en una instalación de residencia. Este equipo genera, utiliza y puede irradiar energía de radiofrecuencia, y de no instalarse y utilizarse de acuerdo con las instrucciones, puede provocar una interferencia nociva en las comunicaciones de radio. No obstante, no existen garantías de que no se producirán interferencias en una instalación concreta. Si este equipo realmente produce interferencias nocivas en la recepción de radio o televisión, lo que puede determinarse encendiendo y apagando el equipo, se anima al usuario a intentar corregir la interferencia mediante una o más de las medidas siguientes:

- Vuelva a orientar o colocar la antena receptora.
- Aumente la separación entre el equipo y el receptor.
- Conecte el equipo a una toma de corriente de un circuito distinto al que esté conectado el receptor.
- Consulte con el distribuidor o con un técnico experimentado de radio-TV para conseguir más ayuda.
- El cable de interfaz suministrado debe utilizarse para asegurar el cumplimiento de los límites establecidos para los dispositivos digitales de Clase B.
- Los cambios o modificaciones que no estén expresamente aprobados por Brother Industries, Ltd, pueden invalidar la autoridad de Usuario para operar el equipo.

**Los números de patente y los de publicación relacionados con este producto son los siguientes: USP4839742 USP4983058 USP5120147 USP4927278 USP5009530 USP4976558 USP5069557**

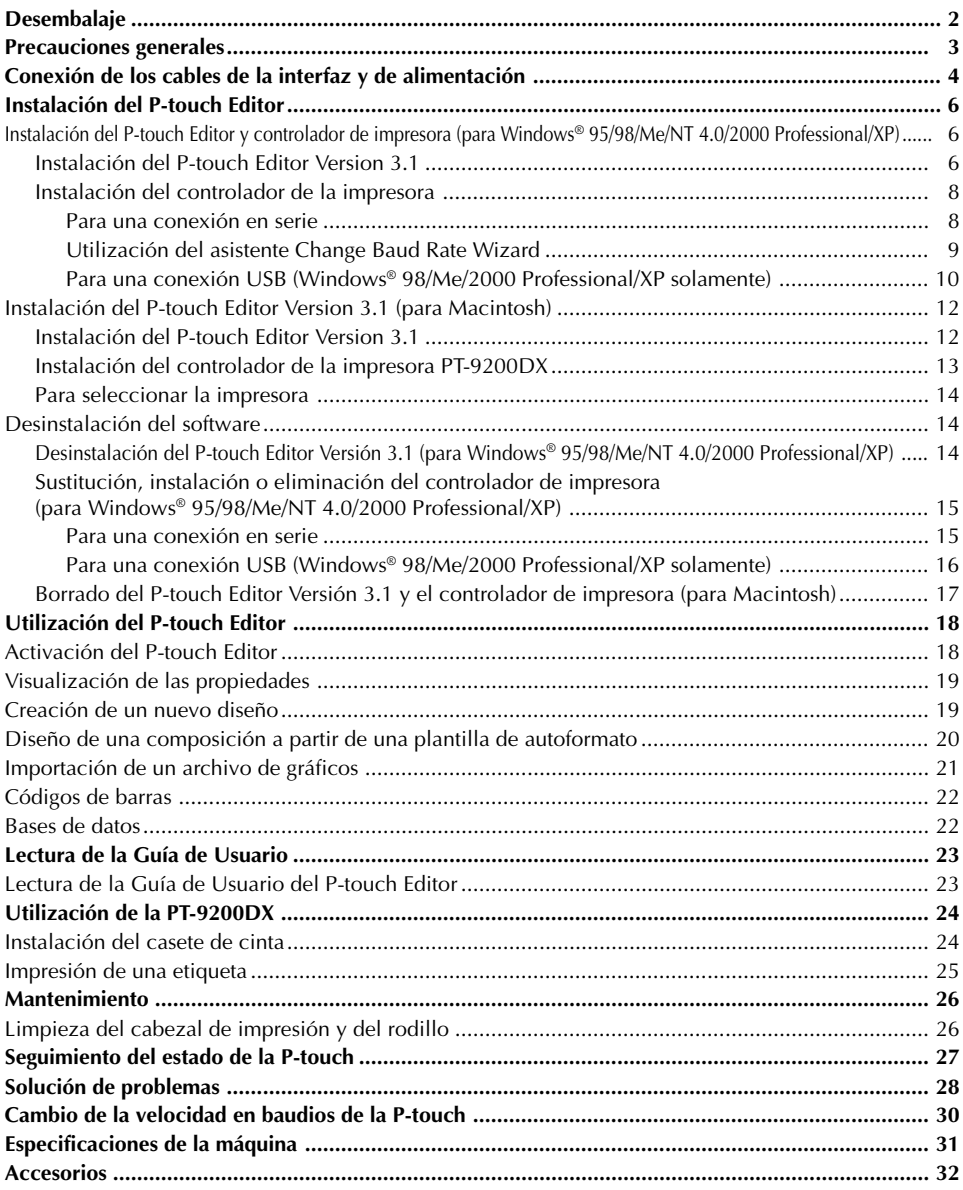

# **índice**

## **Desembalaje**

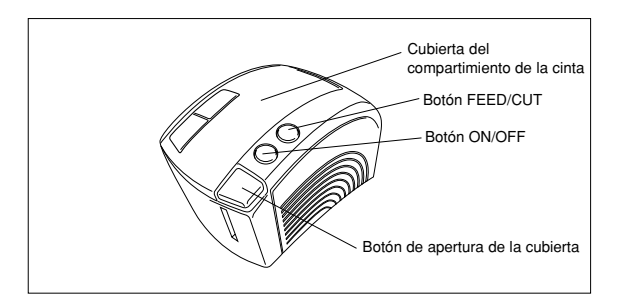

PT-9200DX Casete de cinta TZ de 36 mm (1 1/2") de ancho (caracteres negros sobre cinta blanca)

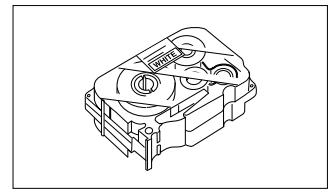

Cable de alimentación (para conectar la PT-9200DX a la toma de corriente de CA)

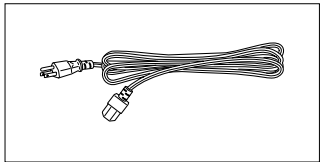

Cables de interfaz (2)

- Cable en serie: Para ordenadores compatibles con PC de IBM u ordenadores Macintosh
- 
- Cable USB: Para ordenadores compatibles con PC de IBM u ordenadores Macintosh

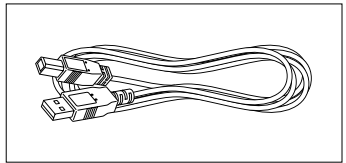

CD-ROM que contiene el software para PC y Mac y los manuales respectivos

### **Precauciones:**

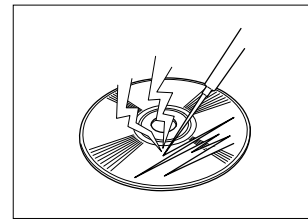

• Manipule con precaución el CD-ROM para que no resulte dañado.

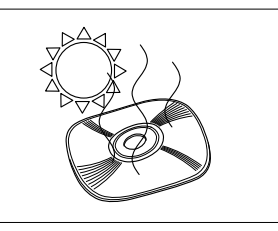

• No someta el CD-ROM a temperaturas extremadamente elevadas ni bajas.

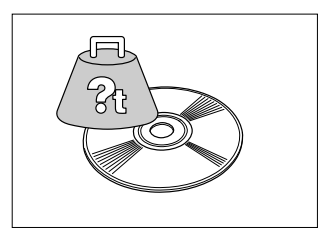

• No coloque objetos pesados encima del CD-ROM.

### **Casetes de cintas**

- No tire de la cinta, porque si lo hace podrá estropearse el casete.
- Si coloca la etiqueta en una superficie húmeda o sucia, podrá desprenderse fácilmente. Antes de colocar la etiqueta, limpie la superficie donde vaya a colocarla.
- Dependiendo de las condiciones ambientales, y del material, condición, acabado y forma de la superficie de adhesión, la etiqueta podrá moverse de su lugar o desprenderse.
- Para comprobar la fuerza adhesiva de la etiqueta o antes de utilizar esta etiqueta donde la seguridad sea cuestión prioritaria, haga una prueba fijando un pequeño trozo de la etiqueta en un lugar oculto de la superficie donde la quiera adherir.
- La luz solar, el viento y la lluvia podrán decolorar o desprender la etiqueta.
- Las marcas hechas con tintas a base de aceite o a base de agua podrán verse a través de una etiqueta adherida sobre ellas. Para ocultar las marcas, utilice dos etiquetas poniendo una encima de otra, o utilice cinta con fondo negro.
- Esta cinta podrá no ser adecuada en casos donde puedan crearse responsabilidades debido a daños o lesiones.

Brother Co., Ltd. y sus suministradores poseen todos los derechos y los derechos de autor de este software (incluyendo, pero sin su limitación, la programación, las imágenes, los clips de arte, las plantillas, y el texto incorporados en el software), del texto en los manuales suministrados, y de las duplicaciones del software. Está prohibido duplicar, modificar, hacer ingeniería inversa, desensamblar o descompilar este software, ya sea parcial o en su totalidad sin permiso.

### **PRECAUCIONES GENERALES**

- Utilice solamente cintas Brother TZ con esta máquina. No utilice cintas que no lleven la marca **TE**.
- No tire de la cinta cuando esté pasando a través de la P-touch. Si lo hace podrá dañar el casete de cinta.
- Evite utilizar la máquina en lugares muy polvorientos. Manténgala alejada de la luz solar y de la lluvia.
- No exponga la máquina a temperaturas o humedad muy altas.
- No deje ningún objeto de goma ni de plástico encima de la máquina durante largo tiempo. Si lo hace podrán producirse manchas.
- No limpie la máquina con alcohol ni otros disolventes orgánicos. Utilice solamente un paño suave y seco.
- No meta ningún objeto extraño en la máquina ni ponga objetos pesados encima de ella.
- Para evitar lesiones, no toque el borde del cortador.
- No toque el cabezal de impresión, que se calienta mucho cuando se utiliza la P-touch. Incluso después de haber apagado la máquina, el cabezal sigue caliente durante algún tiempo.
- Utilice únicamente el cable de alimentación designado exclusivamente para esta máquina. El uso de cualquier otro cable anulará la garantía.
- Utilice solamente los cables de interfaz provistos para esta máquina. El uso de cualquier otro cable anulará la garantía.
- Cuando no vaya a utilizar la máquina durante largo tiempo, desenchufe el cable de alimentación.
- No intente desarmar la P-touch.
- IBM® es una marca comercial de International Business Machines, Inc.
- Microsoft® y Windows® son marcas comerciales registradas de Microsoft Corp. en EE UU y en otros países.
- Macintosh y Power Macintosh son marcas comerciales registradas de Apple Computer, Inc.
- Todos los demás nombres de software y productos mencionados son marcas comerciales o marcas comerciales registradas de sus respectivas compañías.

## **Conexión de los cables de la interfaz y de alimentación**

Conecte la PT-9200DX al ordenador de acuerdo con las instrucciones ofrecidas a continuación.

#### **Cuando la conecte al puerto en serie:**

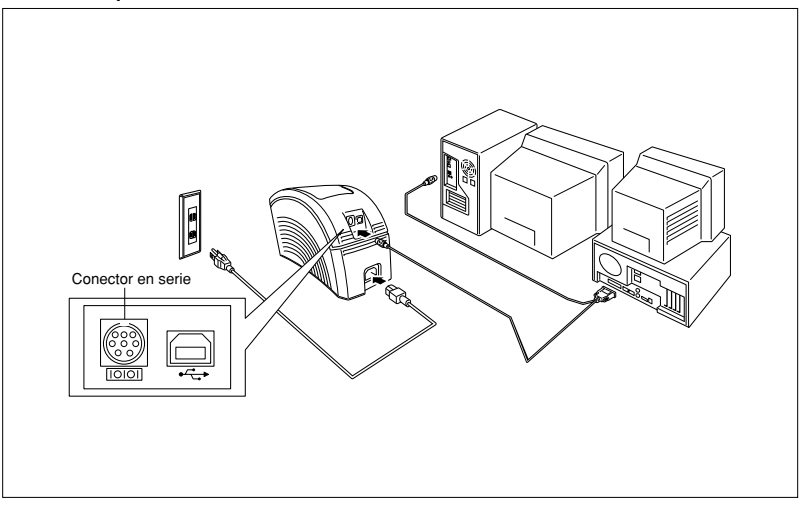

- 1 Asegúrese de que tanto la PT-9200DX como el ordenador estén apagados.
- 2 Conecte un extremo del cable de interfaz en serie suministrado al conector en serie (|O|O|) de la PT-9200DX y el otro extremo al puerto en serie del ordenador. Para conectar un Macintosh, conecte la PT-9200DX bien al puerto del módem o bien de la impresora (al puerto del módem preferiblemente).
	- Los puertos en serie (RS-232C) de algunos ordenadores tienen un diseño que a veces no permite conectar el cable de interfaz en serie. En este caso, utilice un adaptador que podrá adquirir en las tiendas del ramo.
- 3 Inserte la clavija de un extremo del cable de alimentación en el conector de alimentación de la PT-9200DX.
- 4 Inserte la clavija del otro extremo del cable de alimentación en un tomacorriente de CA que disponga de terminal de puesta a tierra.

Algunos lugares podrán requerir la utilización de un adaptador provisto de conductor de puesta a tierra. Conecte este conductor al terminal de puesta a tierra.

5 Encienda la PT-9200DX, y después encienda el ordenador.

#### **Cuando la conecte al puerto USB:**

 Antes de conectar a la interfaz USB o encender la máquina, deberá instalar primero el software. Siga los procedimientos de instalación en las páginas 6 a 12 antes de conectar o de encender la máquina. El software de instalación Brother P-touch le indicará cuándo deberá hacerlo.

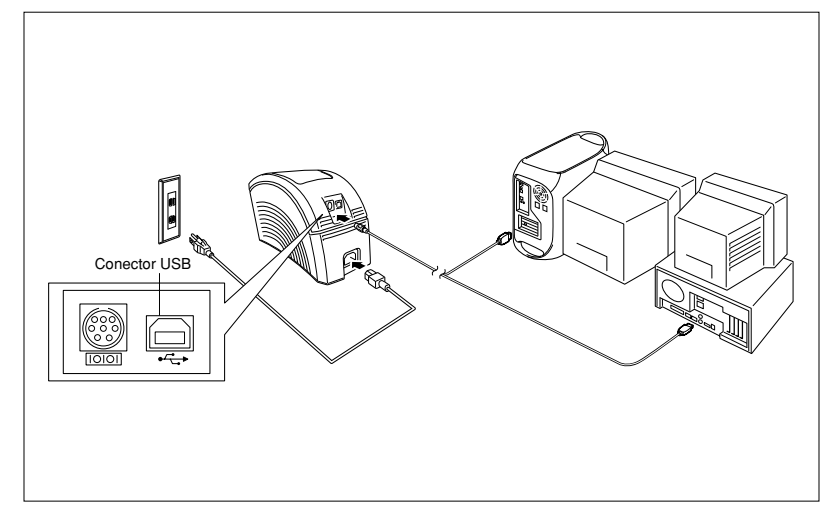

Conecte un extremo del cable de interfaz USB suministrado al conector USB  $(\rightarrow \rightarrow)$  de la PT-9200DX y el otro extremo al puerto USB del ordenador.

- No conecte la PT-9200DX al ordenador utilizando los cables de interfaz en serie y de interfaz USB al mismo tiempo porque la PT-9200DX podría dañarse.
- Cuando haga una conexión USB a través de un concentrador, tal vez no sea posible hacer una conexión correcta según el tipo de concentrador usado. Si no se puede imprimir con una conexión mediante concentrador, intente conectar la PT-9200DX directamente al ordenador utilizando el cable de interfaz USB.

2 Inserte la clavija de un extremo del cable de alimentación en el conector de alimentación de la PT-9200DX.

3 Inserte la clavija del otro extremo del cable de alimentación en un tomacorriente de CA que disponga de terminal de puesta a tierra.

Algunos lugares podrán requerir la utilización de un adaptador provisto de conductor de puesta a tierra. Conecte este conductor al terminal de puesta a tierra.

# **Instalación del P-touch Editor**

Antes de poder imprimir etiquetas con la PT-9200DX, deberá instalarse el software del P-touch Editor y el controlador de la impresora PT-9200DX.

## **Instalación del P-touch Editor y controlador de impresora (para Windows® 95/98/Me/NT 4.0/2000 Professional/XP)**

Instale el P-touch Editor Version 3.1 y el controlador de impresora en un PC como se describe a continuación.

Compruebe que la configuración de su sistema satisface los siguientes requisitos.

**Ordenador:** IBM PC o compatible

#### **Sistema operativo:**

- Interfaz en serie: PC equipado con un procesador x86 y puerto en serie (RS-232C), y funcionando con Microsoft Windows® 95/98/Me/2000 Professional/XP o Windows® NT 4.0
- Interfaz USB: PC equipado con puerto USB, y Microsoft® Windows® 98/Me/2000 Professional/XP preinstalado.
- Algunos PC con Microsoft® Windows® 95/NT 4.0 preinstalado no son compatibles con todas las funciones del hardware de USB.

#### **Espacio libre en disco duro:** Como mínimo 20 MB

 Puede que sean necesarios unos cuantos centenares de megabytes adicionales de espacio libre en el disco duro cuando se impriman etiquetas largas o grandes cantidades de datos.

**Monitor:** VGA o tarjeta de gráficos superior **Puerto:** En serie o USB **Memoria disponible:** Como mínimo 32 MB **Unidad de CD-ROM**

### **Instalación del P-touch Editor Version 3.1**

 **Para una conexión en serie:** Antes de instalar el software P-touch Editor y el controlador de impresora, conecte la PT-9200DX al ordenador como se describe en la página 4, y después enciéndalos.

**Para una conexión USB:** No conecte la PT-9200DX al ordenador antes de instalar el software P-touch Editor, porque de lo contrario podrá no instalarse correctamente. Asegúrese de no conectar la PT-9200DX hasta que se le indique que lo haga.

**1** Introduzca el CD-ROM del P-touch Editor Version 3.1 en la unidad de CD-ROM del ordenador. Aparecerá un cuadro de diálogo que le permitirá seleccionar lo que quiera instalar.

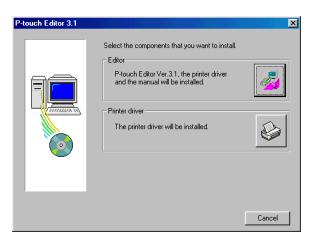

Si el cuadro de diálogo no apareciera automáticamente, haga clic sobre "My Computer" en el escritorio, y después doble clic sobre el icono de la unidad de CD-ROM que contenga el CD-ROM. (Para Windows® XP, haga clic sobre "My Computer en el menú" Start, y después haga doble clic sobre el icon de la unidad de CD-ROM que contenga el CD-ROM.) A continuación haga doble clic sobre "Setup.exe" para visualizar el cuadro de diálogo.

- 2 Haga clic sobre el botón superior (Editor). Aparecerá un cuadro de diálogo que le permitirá seleccionar el modelo.
	- Para instalar solamente el controlador de impresora, haga clic sobre el botón inferior (Printer Driver).

3 Haga clic sobre el icono de la PT-9200DX. Se iniciará el asistente "InstallShield® Wizard" para instalar el software P-touch Editor y a continuación aparecerá el cuadro de diálogo "Welcome".

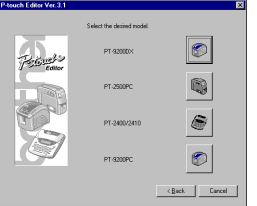

4 Lea atentamente el contenido del cuadro de diálogo y a continuación haga clic sobre el botón "Next" para continuar. Aparecerá un cuadro de diálogo "User Information".

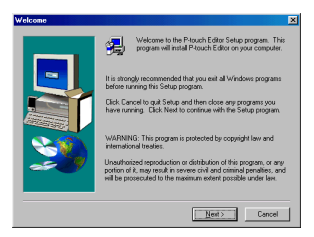

**6** Ingrese la información necesaria en los cuadros apropiados (Si la información ya ha sido registrada en Windows®, aparecerá automáticamente.), y a continuación haga clic sobre el botón "Next". Aparecerá un cuadro de diálogo pidiéndole que confirme la información ingresada.

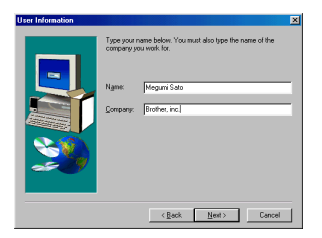

- 6 Haga clic sobre el botón "Yes" para registrar la información ingresada. Aparecerá un cuadro de diálogo "Setup Type".
	- Para cambiar la información, haga clic sobre el botón "No" y a continuación vuelva al paso 5.

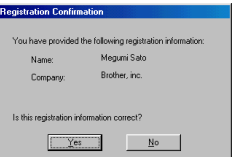

7 Seleccione el método de instalación y a continuación haga clic sobre el botón "Next".

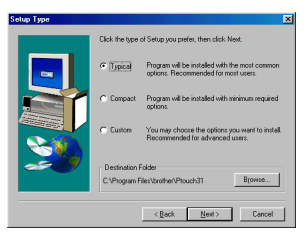

- **• Para una instalación "Typical" o "Compact"** Al seleccionar "Typical" o "Compact", y a continuación haga clic sobre el botón "Next", comenzará inmediatamente la instalación.
	- **Typical:** Se instalan todas las opciones básicas (Ptouch Editor Version 3.1, Clips de arte, plantillas Auto Format, Ayuda, y 13 .<br>fuentes).
	- **Compact:** Solamente se instala el P-touch Editor Version 3.1.

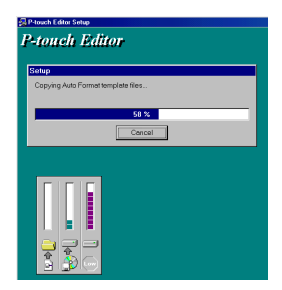

#### **• Para una instalación "Custom"**

Al seleccionar "Custom", y a continuación hacer clic sobre el botón "Next", aparecerá un cuadro de diálogo que le permite seleccionar las opciones que quiera instalar. Solamente se instalarán las opciones que tengan una marca de verificación junto a ellas. Además de las opciones básicas listadas para una instalación "Typical", también se puede instalar la guía de usuario "User's Guide".

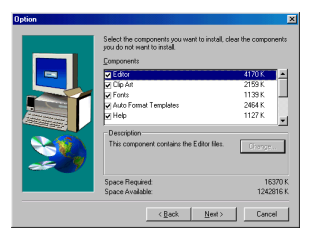

1) Seleccione las opciones que quiera instalar.

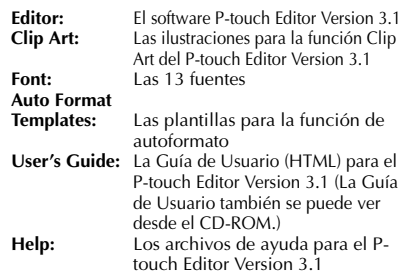

Si se puede hacer clic sobre el botón "Change" mientras se selecciona una opción, se podrán seleccionar subcomponentes. Haga clic sobre el botón "Change" para visualizar el cuadro de diálogo "Select Sub-components" y a continuación seleccione los subcomponentes que desee instalar poniendo una marca de verificación junto a ellos. Si ciertas opciones o subcomponentes no están instalados, algunas funciones del P-touch Editor podrán no estar disponibles. Una vez seleccionados los subcomponetes deseados, haga clic sobre el botón "Continue".

- 2) Haga clic sobre el botón "Next" para comenzar la instalación.
- 8 Después de instalar el P-touch Editor, aparecerá un cuadro de diálogo que le permitirá seleccionar si quiere o no instalar el controlador de impresora.

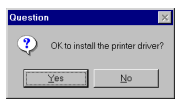

Para instalar el controlador de impresora, haga clic sobre el botón "Yes". Aparecerá el primer cuadro de diálogo "Driver Setup". Continúe con la sección Instalación del controlador de la impresora.

Si el controlador de impresora ya está instalado, haga clic sobre el botón "No", reinicie el ordenador, y a continuación extraiga el CD-ROM de la unidad de CD-ROM.

### **Instalación del controlador de la impresora**

#### **Para una conexión en serie**

1 Seleccione "Serial cable" y a continuación haga clic sobre el botón "OK". Aparecerá un cuadro de diálogo que le permitirá seleccionar si quiere instalar o desinstalar el controlador de impresora.

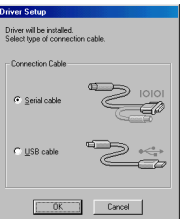

8

2 Seleccione "Install", y a continuación haga clic sobre el botón "Next".

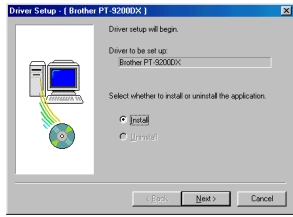

3 **Para usuarios de Windows® 95/98/Me:** Vaya al paso 4. **Para usuarios de Windows® NT 4.0/2000 Professional/XP:** Aparecerá un cuadro de diálogo que le permitirá agregar un puerto P-touch (PTCOM).

Si ya hay instalado un puerto P-touch (PTCOM), haga clic sobre el botón "Next" y continúe con el paso 4 de abajo. Si todavía no hay instalado un puerto P-touch (PTCOM), haga clic sobre el botón "Add". Aparecerá un cuadro de diálogo "Port Name".

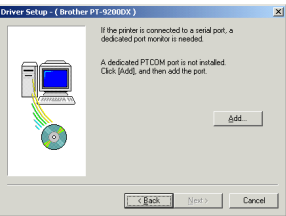

En la lista de puertos PTCOM, seleccione el puerto al que está conectada la PT-9200DX ("PTCOM1:" si la PT-9200DX está conectada al puerto COM1, o "PTCOM2:" si la PT-9200DX está conectada al puerto COM2) y a continuación haga clic sobre el botón "OK". En el cuadro de diálogo "Driver Setup", haga clic sobre el botón "Next".

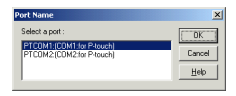

4 Aparecerá un cuadro de diálogo que le permitirá seleccionar el puerto al que esta conectada la PT-9200DX.

Seleccione "PTCOM1:" si la PT-9200DX está conectada al puerto COM1, o "PTCOM2:" si la PT-9200DX está conectada al puerto COM2 y a continuación haga clic sobre el botón "Next". (En Windows® NT 4.0/2000 Professional/XP, seleccione el puerto agregado en el paso 3.) Aparecerá un cuadro de diálogo pidiéndole que confirme el modo en que se va a realizar la instalación.

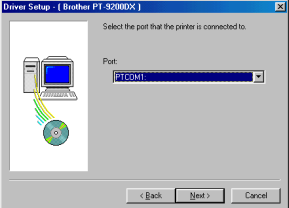

**6** Compruebe que la instalación va a ser realizada del modo deseado y a continuación haga clic sobre el botón "Next". Aparecerá un cuadro de diálogo mostrándole que el controlador de impresora ha sido instalado.

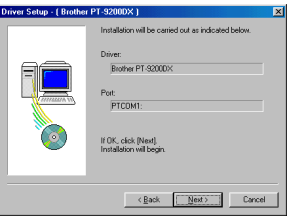

6 Si el puerto al que está conectada la PT-9200DX permite una velocidad en baudios de 115.200 bps, haga clic sobre el botón "Next".

Si el puerto al que está conectada la PT-9200DX no permite una velocidad en baudios de 115.200 bps, o si desea confirmar la conexión entre la PT-9200DX y el ordenador, seleccione "Start up the Change Baud Rate Wizard" y a continuación haga clic sobre el botón "Next" para iniciar el asistente Change Baud Rate Wizard". Una vez cambiada la velocidad en baudios como se explica en los pasos 3 a 6 de la sección Utilización del asistente Change Baud Rate Wizard en la página 9, continúe con el paso 7 de abajo.

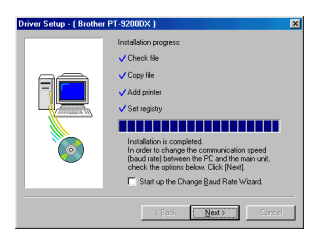

7 Aparecerá un cuadro de diálogo mostrándole que la instalación ha terminado.

Seleccione "Yes, I want to restart my computer now", haga clic sobre el botón "Finish" para reiniciar el ordenador y a continuación extraiga el CD-ROM del ordenador.

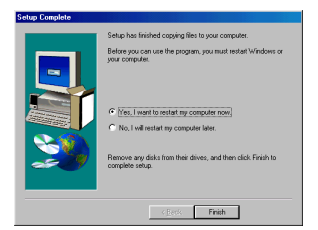

### **Utilización del asistente Change Baud Rate Wizard**

Si el puerto al que está conectada la PT-9200DX no soporta una velocidad en baudios de 115.200 bps, o si desea confirmar la conexión entre la PT-9200DX y el ordenador, inicie el asistente "Change Baud Rate Wizard" y seleccione los ajustes deseados como se muestra a continuación.

**■** Desde el menú de inicio "Start", apunte a "Settings", y después haga clic sobre "Printers" para abrir la carpeta de impresoras. (Para Windows® XP, haga clic sobre "Printers and Faxes" en el menú "Start" para abrir la carpeta de impresoras y faxes.)

**2** Con Windows® 95, 98, 98SE y Me:

Haga clic con el botón derecho sobre el icono Brother PT-9200DX, y después haga clic sobre "Properties" en el menú emergente que aparece. En la ficha "Advanced" del cuadro de diálogo que aparece, haga clic sobre el botón "Baudrate" para iniciar el asistente "Change Baud Rate Wizard".

#### Con Windows® NT 4.0:

Haga clic con el botón derecho sobre el icono Brother PT-9200DX, y después haga clic sobre "Properties" en el menú emergente que aparece. En la ficha "Device Settings" del cuadro de diálogo que aparece, haga clic sobre "Baud Rate..." en la vista del árbol para visualizar la sección Change 'Baud Rate' Setting de la parte inferior del cuadro de diálogo. Haga clic sobre el botón "Baud Rate..." para iniciar el asistente "Change Baud Rate Wizard".

#### Con Windows® 2000 y XP:

Haga clic con el botón derecho sobre el icono Brother PT-9200DX, y después haga clic sobre "Properties" en el menú emergente que aparece. En la ficha "Device Settings" del cuadro de diálogo que aparece, haga clic sobre "Baud Rate..." en la vista del árbol, y después haga clic sobre el botón "Properties..." que aparece en el lado derecho para iniciar el asistente "Change Baud Rate Wizard".

3 Aparecerá un cuadro de diálogo que le permitirá seleccionar el puerto en serie al que está conectada la PT-9200DX.

Seleccione el puerto en serie apropiado y a continuación haga clic sobre el botón "Next". Aparecerá un cuadro de diálogo que le permitirá seleccionar la velocidad en baudios deseada.

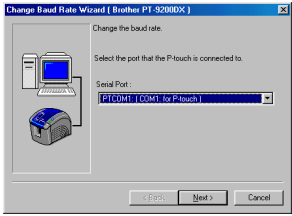

- Seleccione la velocidad en baudios deseada y a continuación haga clic sobre el botón "Next".
	- Normalmente se selecciona "115,2000 bps"; sin embargo, es posible que su ordenador no permita una velocidad en baudios de 115.200 bps. En este caso, consulte el manual de instrucciones de su ordenador y seleccione la velocidad en baudios máxima posible.

Aparecerá un cuadro de diálogo pidiéndole que confirme el ajuste de velocidad en baudios seleccionado.

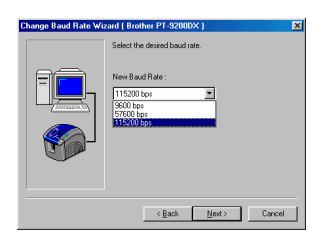

5 Confirme que la velocidad en baudios va a ser cambiada del modo deseado y a continuación haga clic sobre el botón "Next".

 Para cambiar el ajuste, haga clic sobre el botón "Back", y vuelva al paso 4.

Aparecerá un cuadro de diálogo mostrándole que la velocidad en baudios ha sido ajustada como se ha especificado.

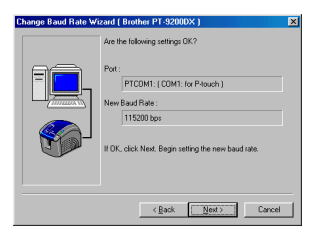

6 Haga clic sobre el botón "Finish".

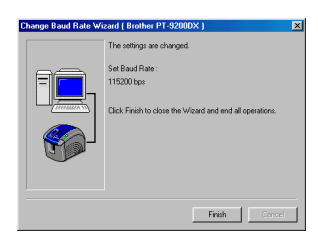

### **Para una conexión USB (Windows® 98/Me/2000 Professional/XP solamente)**

Con Plug-and-Play, el ordenador detecta los nuevos dispositivos conectados al sistema, y sus controladores se instalan automáticamente. Si la PT-9200DX va a ser conectada a través de un puerto USB, su controlador será instalado con Plug-and-Play. Asegúrese de leer las instrucciones de instalación descritas más abajo antes de instalar el archivo suministrado en el CD-ROM.

 No conecte la P-touch 9200DX al PC hasta que se le pida que lo haga, de lo contrario, el controlador de impresora PT-9200DC podrá no instalarse correctamente.

#### **Con Windows® 98/98SE/Me/2000 Professional:**

**■** Seleccione "USB cable" y a continuación haga clic sobre el botón "OK". Aparecerá el cuadro de diálogo de mensajes para USB.

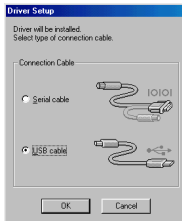

2 Haga clic sobre el botón "Next". Aparecerá un cuadro de diálogo indicándole que conecte la PT-9200DX al ordenador.

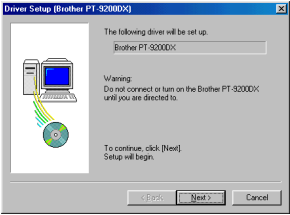

3 Conecte la PT-9200DX al ordenador utilizando el cable de interfaz USB suministrado como se describe en la página 5, y a continuación encienda la PT-9200DX. Aparecerá un cuadro de diálogo mostrándole que el controlador de impresora ha sido instalado.

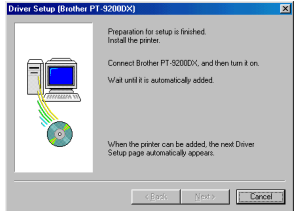

4 Haga clic sobre el botón "Finish". Aparecerá un cuadro de diálogo mostrándole que la instalación ha terminado.

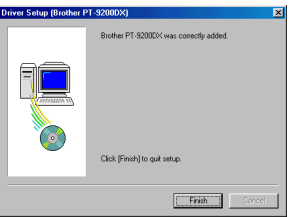

**6** Seleccione "Yes, I want to restart my computer now". haga clic sobre el botón "Finish" para reiniciar el ordenador y a continuación extraiga el CD-ROM del ordenador.

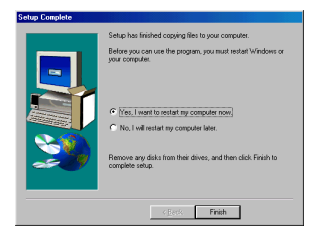

#### **Con Windows® XP:**

 $\bullet$  En el cuadro de diálogo que aparece, informándole de que se va a instalar el controlador de impresora PT-9200DX, haga clic sobre el botón "Next".

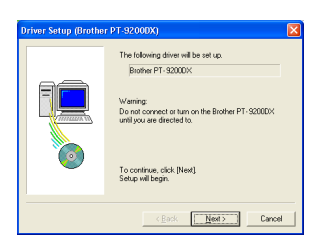

**■** Cuando aparezca el cuadro de diálogo, indicándole que conecte la P-touch 9200DX y que la encienda, conecte la P-touch 9200DX al PC utilizando el cable de interface USB suministrado como se describe en las páginas 5, y después encienda la P-touch 9200DX

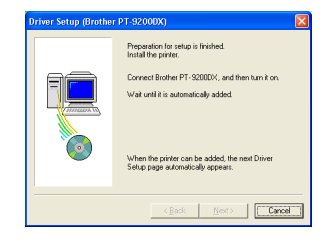

**3** En el primer cuadro de diálogo "Found New Hardware Wizard" que aparece, seleccione "Install the software automatically (Recomended)", y después haga clic sobre el botón "Next".

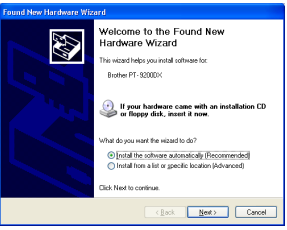

4 Si aparece un cuadro de diálogo de aviso indicando que el software no ha pasado la prueba del logotipo Windows, simplemente continúe con la instalación.

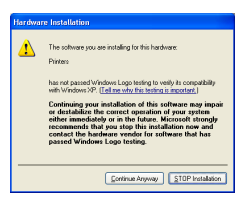

**6** En el cuadro de diálogo "Found New Hardware Wizard" que aparece, indicando que la instalación del PT-9200DX y de "Found New Hardware Wizard" han finalizado, haga clic sobre el botón "Finish".

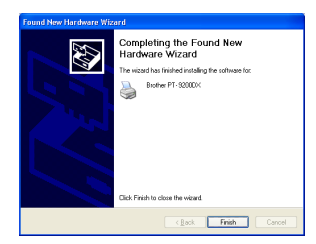

6 Si aparece el cuadro de diálogo que avisa que el software no ha pasado la prueba del logotipo Windows, haga clic sobre el botón "Continue Anyway" para continuar con la instalación (este controlador de impresora ya ha pasado nuestros rigurosos estándares de control de calidad del producto).

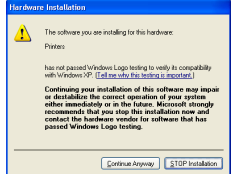

**↑** En el cuadro de diálogo que aparece, indicando que la instalación del PT-9200DX ha finalizado, seleccione "Yes, restart immediatelly.", y después haga clic sobre el botón "Finish". Después de que se haya reiniciado el PC, la instalación se habrá completado totalmente.

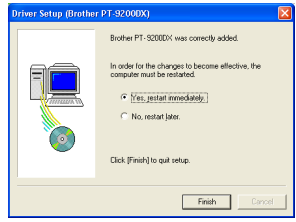

**8** Extraiga el CD-ROM del PC.

## **Instalación del P-touch Editor Version 3.1 (para Macintosh)**

Siga el siguiente procedimiento para instalar el software P-touch Editor en un Mac.

Compruebe que la configuración de su sistema cumple los requisitos siguientes:

**Ordenador:** Macintosh o Power Macintosh

#### **Sistema operativo:**

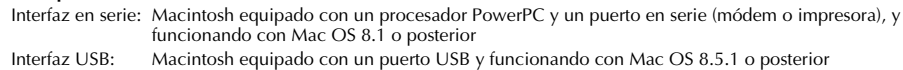

- \* Para poder utilizar dispositivos USB, para iMac funcionando con Mac OS 8.1 deberá instalarse la actualización "Update 1.0", y para iMac funcionando con Mac OS 8.5 deberá instalarse la actualización "Update 1.1".
- \* Este software solamente funciona con Mac OS X en el entorno Classic.
- Sin embargo, no vale para el entorno Mac OS X v10.2 Classic.
- \* La aplicación se suministra en un CD-ROM y, por lo tanto, el ordenador deberá tener una unidad de CD-ROM.

#### **Espacio libre en disco duro:** Como mínimo 20 MB

 Puede que sean necesarios unos cuantos centenares de megabytes adicionales de espacio libre en el disco duro cuando se impriman etiquetas largas o grandes cantidades de datos.

**Puerto:** En serie o USB **Memoria disponible:** Como mínimo 24 MB **Unidad de CD-ROM**

Con el CD-ROM suministrado, se puede instalar lo siguiente:

- **P-touch Editor Version 3.1**
- **Controlador de la impresora PT-9200DX**

### **Instalación del P-touch Editor Version 3.1**

- 1 Conecte la PT-9200DX al Macintosh utilizando el cable de interfaz suministrado. Asegúrese de dejar apagada la PT-9200DX.
- 2 Encienda el Macintosh.

12

- Introduzca el CD-ROM del P-touch Editor en la unidad de CD-ROM del ordenador.
- 4 Haga doble clic sobre el icono "P-touch Editor 3.1 Installer" en la carpeta que aparece.

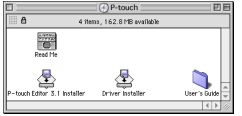

**6** Después de iniciarse el instalador, seleccione el método de instalación.

Al hacer clic sobre el botón "Install" comenzará inmediatamente la instalación de las opciones más básicas. (Algunas ilustraciones de los clips de arte no se instalarán.)

Para comenzar la instalación se necesitan unos 20 MB de espacio libre en el disco duro. Para poder instalar todas las opciones, se necesitan unos 120 MB de espacio libre en el disco duro. Si hay disponible suficiente espacio en el disco duro, haga clic sobre el botón "Install".

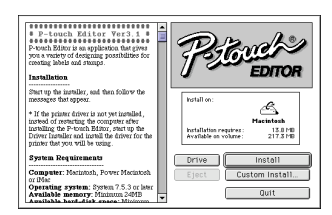

Al hacer clic sobre el botón "Custom Install" se visualizará un cuadro de diálogo que le permitirá seleccionar las opciones que quiera instalar. Seleccione solamente las opciones que quiera instalar y a continuación haga clic sobre el botón "Install".

Cuadro de diálogo que aparece si hace clic sobre el botón "Custom Install"

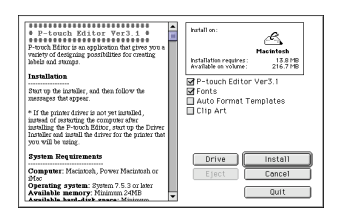

**6** Comenzará la instalación.

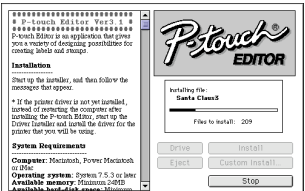

 $\bullet$  Cuando termine la instalación y aparezca el siguiente cuadro de diálogo, haga clic sobre el botón "Quit".

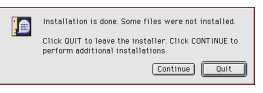

8 Cuando aparezca el cuadro de diálogo, preguntándole si quiere reiniciar el ordenador, haga clic sobre el botón "Quit" para continuar e instalar el controlador de impresora.

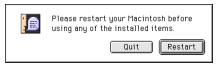

### **Instalación del controlador de la impresora PT-9200DX**

1 Haga doble clic sobre el icono "Driver Installer" en la carpeta del P-touch.

2 Después de iniciarse el instalador, haga clic sobre el

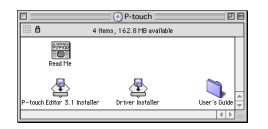

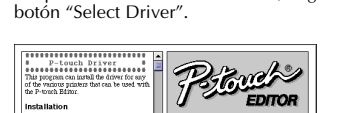

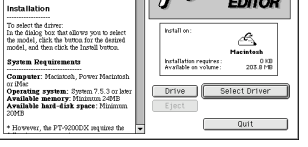

3 En el cuadro de diálogo que aparece, seleccione "PT-9200DX(USB)" (para una conexión a puerto USB) o "PT-9200DX(Serial)" (para una conexión a módem o a puerto de impresora). Se instalarán los controladores de impresora que tengan una marca de

verificación junto a ellos. Luego, haga clic sobre el botón "Install".

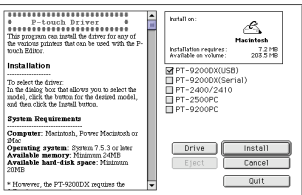

4 Comenzará la instalación. Cuando termine la instalación y aparezca el siguiente cuadro de diálogo, haga clic sobre el botón "Quit".

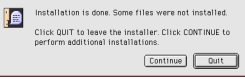

5 Cuando aparezca el cuadro de diálogo, preguntándole si quiere reiniciar el ordenador, haga clic sobre el botón "Restart" para reiniciar el ordenador.

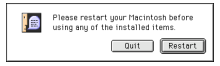

6 Después de reiniciarse el ordenador, encienda la Ptouch.

### **Para seleccionar la impresora**

**1** Despliegue el menú Apple y seleccione "Chooser" para visualizar la ventana "Chooser".

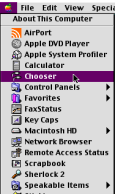

2 En la lista de la izquierda, haga clic sobre el icono "PT-9200DX(USB)" (para una conexión a puerto USB) o el icono "PT-9200DX(Serial)" (para una conexión a módem o a puerto de impresora). Luego seleccione el controlador de impresora apropiado.

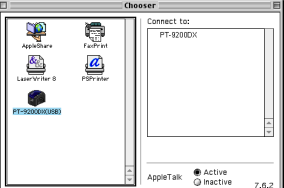

## **Desinstalación del software**

Desinstale el P-touch Editor Versión 3.1 y el controlador de impresora de la forma indicada a continuación.

### **Desinstalación del P-touch Editor Versión 3.1 (para Windows® 95/98/Me/NT 4.0/2000 Professional/XP)**

- Inicie Windows® 95/98/Me/NT 4.0/2000 Professional/XP.
- 2 Haga clic sobre el botón "Start" en la barra de tareas, seleccione "Settings" y a continuación haga clic sobre "Control Panel". Con Windows® XP, haga clic sobre el botón "Start" de la barra de tareas, y después haga clic sobre "Control Panel".
- 3 En la ventana de "Control Panel", haga doble clic sobre "Add/Remove Programs".
- 4 En el cuadro de diálogo "Add/Remove Programs Properties", seleccione "P-touch Editor 3.1" y a continuación haga clic sobre el botón "Add/Remove".

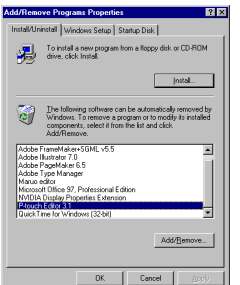

3 Si ha seleccionado PT-9200DX(Serial), haga clic sobre el icono para el puerto enlazado con la PT-9200DX(Serial) en la lista de la derecha.

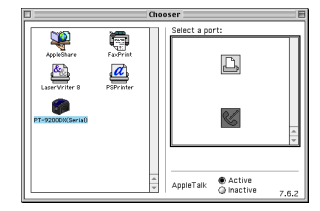

4 Cierre la ventana "Chooser" para confirmar su configuración.

- \* El cuadro de diálogo que aparece podrá variar dependiendo del sistema operativo que se esté utilizando.
- 5 Aparecerá un mensaje, preguntándole si desea borrar la aplicación seleccionada. Haga clic sobre el botón "Yes" para borrarla. Si no desea borrarla, haga clic sobre el botón "No".

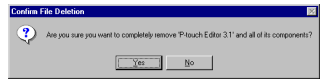

6 En el cuadro de diálogo que aparece, indicándole que la aplicación ha sido borrada, haga clic sobre el botón "OK".

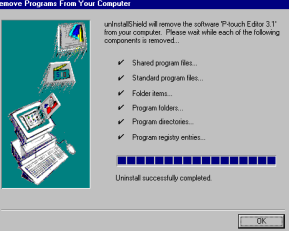

### **Sustitución, instalación o eliminación del controlador de impresora (para Windows® 95/98/Me/NT 4.0/2000 Professional/XP)**

#### **Para una conexión en serie**

- 1 Conecte la PT-9200DX al ordenador utilizando el cable de interfaz en serie suministrado como se describe en la página 4, y a continuación encienda la PT-9200DX.
- 2 Introduzca el CD-ROM del P-touch Editor Version 3.1 en la unidad de CD-ROM del ordenador. Aparecerá un cuadro de diálogo que le permitirá seleccionar lo que quiera instalar.

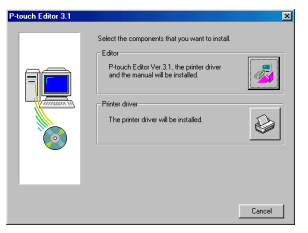

Si el cuadro de diálogo no aparece automáticamente, haga doble clic sobre "My Computer" en el escritorio, y después haga doble clic sobre la unidad CD-ROM que contenga el CD-ROM. (Para Windows® XP, haga clic sobre "My Computer" en el menú "Start", y después haga doble clic sobre la unidad de CD-ROM que contenga el CD-ROM.) A continuación, haga doble clic sobre "Ptsetup.exe" para visualizar el cuadro de diálogo.

- 3 Haga clic sobre el botón inferior (Printer Driver). Aparecerá un cuadro de diálogo que le permitirá seleccionar el modelo.
- 4 Haga clic sobre el icono de la PT-9200DX. Aparecerá el primer cuadro de diálogo "Driver Setup" que le permitirá seleccionar si se utiliza una conexión en serie o una conexión USB.

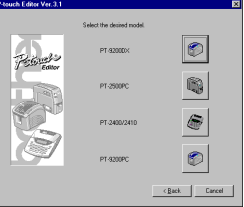

5 Seleccione "Serial cable" y a continuación haga clic sobre el botón "OK". Aparecerá un cuadro de diálogo que le permitirá seleccionar si quiere instalar o desinstalar el controlador de impresora.

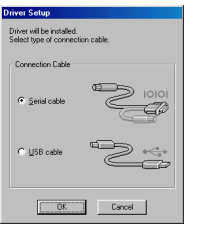

- 6 Seleccione la operación deseada y a continuación haga clic sobre el botón "Next".
- 7 **Si se seleccionó "Install":** Realice los pasos 3 a 7 de la sección Para una conexión en serie en la página 8. **Si se seleccionó "Uninstall":** Aparecerá un cuadro de diálogo pidiéndole que confirme que quiere desinstalar el controlador de impresora de la PT-9200DX.

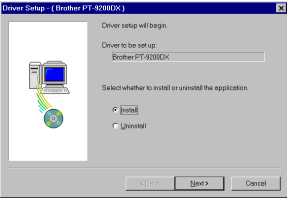

Haga clic sobre el botón "Next". Aparecerá un cuadro de diálogo mostrándole que el controlador de impresora ha sido eliminado.

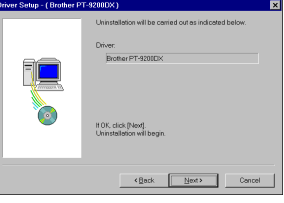

Haga clic sobre el botón "Next". Aparecerá un cuadro de diálogo mostrándole que la desinstalación ha terminado.

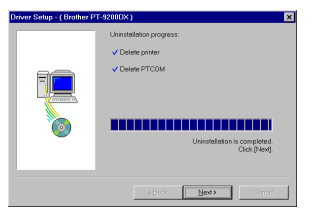

Seleccione "Yes, I want to restart my computer now", haga clic sobre el botón "Finish" para reiniciar el ordenador y a continuación extraiga el CD-ROM del ordenador.

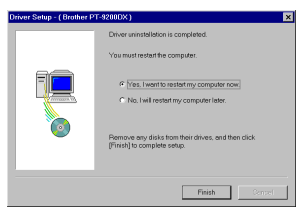

#### **Para una conexión USB (Windows® 98/Me/2000 Professional/XP solamente)**

El controlador de impresora de una PT-9200DX se puede sustituir, agregar o eliminar siguiendo el procedimiento indicado a continuación.

- 1 Encienda la PT-9200DX y a continuación desconéctela del ordenador.
- 2 Introduzca el CD-ROM del P-touch Editor Verisión 3.1 en la unidad de CD-ROM del ordenador. Aparecerá un cuadro de diálogo que le permitirá seleccionar lo que quiera instalar.

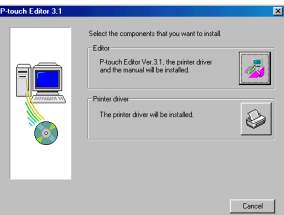

Si el cuadro de diálogo no apareciera automáticamente, haga clic sobre "My Computer" en el escritorio, y después doble clic sobre el icono de la unidad de CD-ROM que contenga el CD-ROM.

(Para Windows® XP, haga clic sobre "My Computer en el menú" Start, y después haga doble clic sobre el icon de la unidad de CD-ROM que contenga el CD-ROM.)

A continuación haga doble clic sobre "Setup.exe" para visualizar el cuadro de diálogo.

- $\bigcirc$  Haga clic sobre el botón inferior (Printer Driver). Aparecerá un cuadro de diálogo que le permitirá seleccionar el modelo.
- 4 Haga clic sobre el icono de la PT-9200DX. Aparecerá el primer cuadro de diálogo "Driver Setup" que le permitirá seleccionar si se utiliza una conexión en serie o una conexión USB.

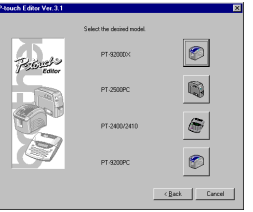

5 Seleccione "USB cable" y a continuación haga clic sobre el botón "OK". Aparecerá un cuadro de diálogo "Driver Setup" que le permitirá seleccionar si quiere sustituir, agregar o eliminar el controlador de impresora de la PT-9200DX.

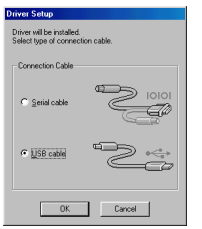

- 6 Seleccione la operación deseada y a continuación haga clic sobre el botón "Next".
	- Si se selecciona "Replace with new Brother PT-9200DX", el controlador de impresora que haya sido instalado antes será eliminado y sustituido con uno nuevo. Seleccione esta opción cuando quiera actualizar un controlador de impresora, o cuando esté trabajando con Windows® 2000 Professional/XP y cambiando a una PT-9200DX con diferente número de serie.

Si se selecciona "Add Brother PT-9200DX", se agregará un nuevo controlador de impresora. Con una conexión USB en Windows® 98/Me, solamente se añadirá un nuevo puerto sin agregarlo como impresora nueva. Seleccione esta opción cuando conecte o utilice múltiples PT-9200DX con el mismo ordenador.

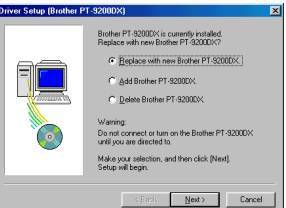

#### 7 **Si se seleccionó "Replace with new Brother PT-9200DX" o "Add Brother PT-9200DX":**

Con Windows® 98/98SE/Me/2000 Professional: Aparecerá un cuadro de diálogo indicándole que conecte la PT-9200DX al ordenador.

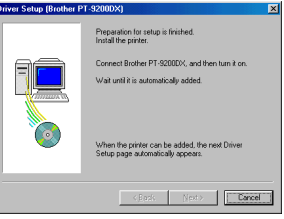

Conecte la PT-9200DX al ordenador utilizando el cable de interfaz USB suministrado como se describe en la página 5 y a continuación encienda la PT-9200DX. Aparecerá un cuadro de diálogo mostrándole que el controlador de impresora ha sido instalado.

Seleccione "Yes, restart immediatelly" y a continua-ción haga clic sobre el botón "Finish" para reiniciar el ordenador.

#### Con Windows® XP:

En el primer cuadro de diálogo "Found New Hardware Wizard" que aparece, seleccione "Install the software automátically (Recomended)", y después haga clic sobre el botón "Next".

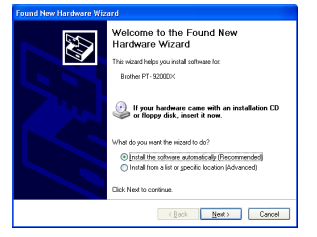

Si aparece un cuadro de diálogo de aviso indicando que el software no ha pasado la prueba del logotipo Windows, simplemente continúe con la instalación.

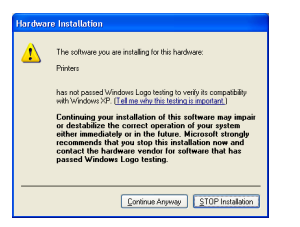

En el cuadro de diálogo "Found New Hardware Wizard" que aparece, indicando que la instalación del PT-9200DX y de "Found New Hardware Wizard" han finalizado, haga clic sobre el botón "Finish".

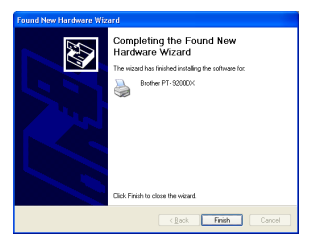

Si aparece el cuadro de diálogo que avisa que el software no ha pasado la prueba del logotipo Windows, haga clic sobre el botón "Continue Anyway" para continuar con la instalación (este controlador de impresora ya ha pasado nuestros rigurosos estándares de control de calidad del producto).

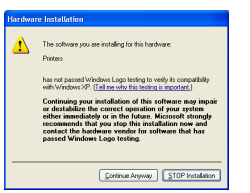

En el cuadro de diálogo que aparece, indicando que la instalación ha finalizado, seleccione "Yes, restart immediatelly.", y después haga clic sobre el botón "Finish". Se reiniciará el PC.

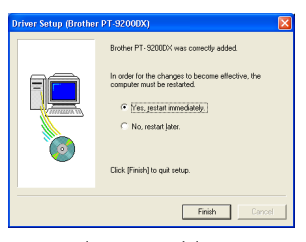

Extraiga el CD-ROM del PC.

#### **Si se seleccionó "Delete Brother PT-9200DX":**

Aparecerá un cuadro de diálogo pidiéndole que confirme que quiere eliminar todos los controladores de impresora PT-9200DX.

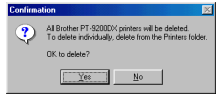

Haga clic sobre el botón "Yes". Aparecerá un cuadro de diálogo mostrándole que los controladores de impresora han sido eliminados.

Haga clic sobre el botón "Finish".

 Si aparece un cuadro de diálogo explicando que el ordenador ha de ser reiniciado, seleccione la opción para reiniciarlo y a continuación haga clic sobre el botón "Finish".

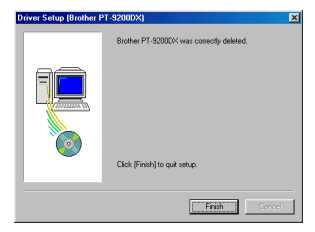

### **Borrado del P-touch Editor Versión 3.1 y el controlador de impresora (para Macintosh)**

Borre el P-touch Editor Versión 3.1 y el controlador de impresora como se describe a continuación.

- Cuando borre el controlador de impresora, asegúrese de que la P-touch esté apagada y desenchufada.
- 1 En la carpeta "System Folder", abra la carpeta "Extensions".
- 2 Arrastre el icono "PT-9200DX(USB)" y el icono "USB PT-9200PC Extensión" (para una conexión a puerto USB) o el icono "PT-9200DX(Serial)" (para una conexión a módem o a puerto de impresora) hasta el icono "Trash".
- 3 En la carpeta "System Folder", abra la carpeta "Preferences".
- 4 Arrastre el icono P-touch Editor 3.1 Prefs y o bien el icono PT-9200DX(USB) Prefs (para una conexión a puerto USB) o bien el icono PT-9200DX(Serial) Prefs (para una conexión a puerto de módem o de impresora) hasta el icono "Trash". El P-touch Editor Versión 3.1 y el controlador de impresora estarán ahora borrados.

# **Utilización del P-touch Editor**

La aplicación P-touch Editor facilita a cualquier usuario el diseño y la impresión de etiquetas para casi cualquier necesidad imaginable.

### **Activación del P-touch Editor**

#### **En un ordenador compatible con PC de IBM:**

- Haciendo clic sobre el icono P-touch Editor: Haga doble clic sobre el icono "P-touch Editor 3.1" en la ventana del grupo "P-touch Editor 3.1".
- Con el botón "Start":
	- Haga clic sobre el botón "Start" en la barra de tareas para visualizar el menú de inicio.
	- <sup>2</sup> Seleccione "Programs".
	- Seleccione "P-touch Editor 3.1".
	- 4 Haga clic sobre "P-touch Editor 3.1".
- Con el Explorador de Windows®:
	- **■** Active el explorador de Windows<sup>®</sup>.
	- 2 Seleccione la unidad y el directorio donde haya instalado el P-touch Editor.
	- **3** Haga doble clic sobre "Ptedit3.exe".

Una vez iniciado el P-touch Editor, se visualizará la pantalla siguiente.

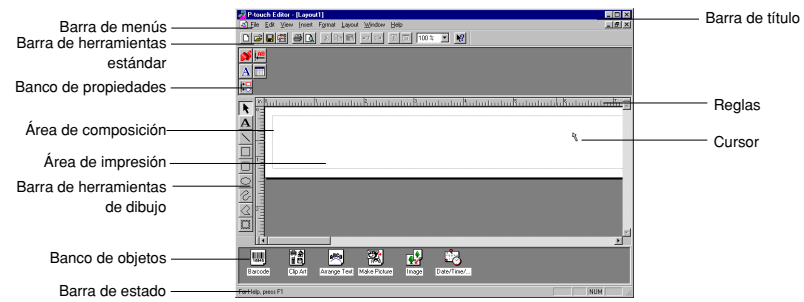

#### **En un ordenador Mac:**

• Haga doble clic sobre el icono "P-touch Editor Ver.3.1" en la carpeta "P-touch Editor Ver.3.1" instalada en el ordenador. Una vez inicializado el P-touch Editor, se visualizará la pantalla siguiente.

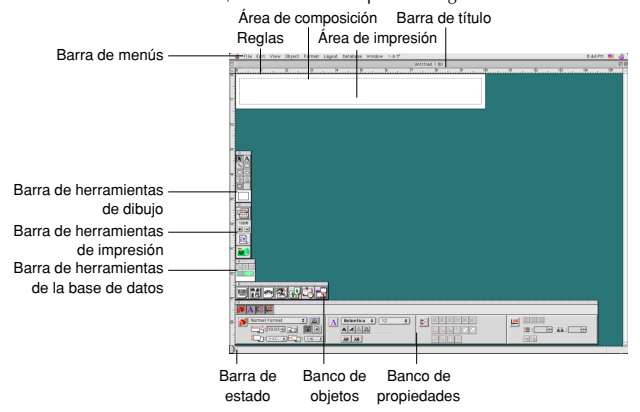

### **Visualización de las propiedades**

Aunque las pantallas mostradas en las siguientes explicaciones son para Windows® 95/98/98SE/Me, las operaciones para Windows® NT4.0/2000 Professional/XP y Macintosh son las mismas a menos que se mencione específicamente. Las propiedades deseadas se pueden visualizar haciendo clic sobre el icono de las mismas en el sitio de propiedades.

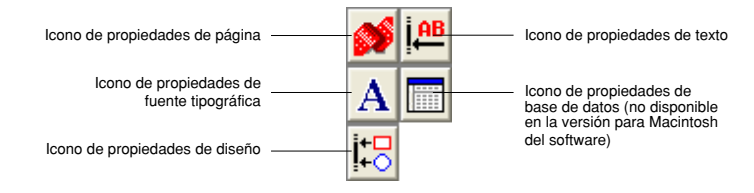

Haga clic sobre un icono para visualizar sus propiedades.

**Propiedades de página** (

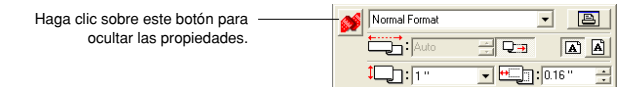

Cuando utilice la P-touch 9200DX

### **Creación de un nuevo diseño**

Aunque las pantallas mostradas en las siguientes explicaciones son para Windows® 95/98/98SE/Me, las operaciones para Windows® NT4.0/2000 Professional/XP y Macintosh son las mismas a menos que se mencione específicamente.

- Introducción de texto
- Haga clic sobre el botón  $\mathbf{A}$  (Texto) de la barra de herramientas de dibujo. El texto podrá ahora ser tecleado, y el puntero cambiará de  $\&$ (puntero de selección) a (Puntero en forma de I).
- 2 Mueva el puntero en forma de I hasta la posición del área de diseño donde quiera introducir texto, y después haga clic con el botón izquierdo del ratón.
- 3 El cursor parpadeará en el área de diseño para indicar que ahora puede introducir texto.

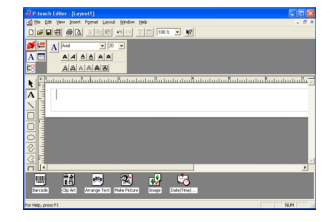

 $min$  $\Lambda$ wa<br>Alaialaian  $\overline{AB}$ alala **Brother** 70 B 21 B 43

4 Utilice el teclado del PC para introducir el texto.

- 5 Para crear una nueva línea de texto, presione la tecla Enter del teclado.
	- Con el P-touch Editor versión 3.1, el texto habrá que teclearlo utilizando el modo de inserción. El modo de sobreescritura no podrá utilizarse para introducir texto.
	- Para cambiar la fuente tipográfica y tamaño del texto, haga clic sobre el icono apropiado en el sitio de propiedades, y después seleccione los ajustes deseados en las propiedades que aparecen.
	- Para ver detalles, consulte Lectura de la Guía del usuario en la página 23.

### **Diseño de una composición a partir de una plantilla de autoformato**

Además de permitirle trazar dibujos y organizar el texto empleando cualquiera de las fuentes, tamaños y estilos disponibles, El P-touch está provisto de gran número de plantillas preformateadas gracias a las cuales la creación de composiciones para etiquetas se convierte en algo rápido y fácil. Pasemos a ver lo simple que resulta crear la composición de una etiqueta con la orden [Auto Format].

#### **En un ordenador compatible con PC de IBM:**

- 1 Seleccione la orden [Auto Format] en el menú [File] para activar el asistente "Auto Format Wizard".
- 2 En el cuadro de "Category:" seleccione la categoría que contenga la plantilla de "Auto Format" que desee utilizar. Como ejemplo, vamos a utilizar "NAMEPLT".
- $\bigcirc$  Haga clic sobre el botón "Next".

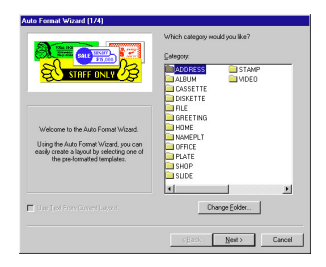

- 4 En la lista de "Template:" seleccione la plantilla que quiera utilizar. En este caso, seleccionaremos una plantilla llamada NAMEPLT2.LBL.
- **6** Haga clic sobre el botón "Next".

- 6 Haga clic sobre los botones "Next" o "Previous" hasta que aparezca el texto que desee modificar en el cuadro de edición "Input:".
- $\bullet$  Modifique el texto con objeto de obtener el resultado deseado.
- **8** Repita los pasos  $\bullet$  y  $\bullet$  hasta haber introducido todo el texto del modo deseado y a continuación haga clic sobre el botón "Next". Para este ejemplo, vamos a cambiar el nombre del departamento por "IMPORTS, INC", el título por "Manager" y el nombre por "BILL REYNOLDS".
- 9 Compruebe que la composición contiene el texto que desee utilizar.

0 Haga clic sobre el botón "Finish". Se creará un nuevo documento de composición que contenga el texto preformateado.

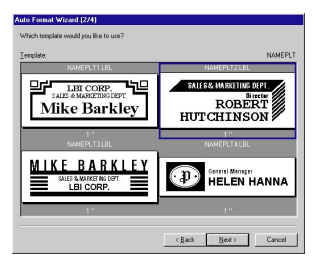

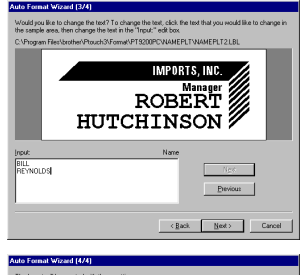

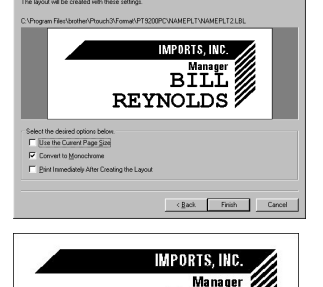

**RTT REYNOLDS** 

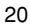

#### **En un ordenador Macintosh:**

- 1 Seleccione la orden [Auto Format] en el menú [File] para visualizar el cuadro de diálogo "Auto Format".
- 2 En el cuadro de la lista "Category:" seleccione la categoría que contenga la plantilla que desee utilizar. Para este ejemplo, vamos a utilizar "shop".
- 3 En el cuadro de la lista de "Template:" seleccione la plantilla que quiera utilizar. En este caso, seleccionaremos una plantilla llamada "shop3.lbl".
- 4 Haga clic sobre el botón "OK". Se creará una nueva composición que contenga el texto preformateado seleccionado y se visualizará el cuadro de diálogo "Auto Text".
- 5 Haga clic sobre los botones "Next" o "Previous" hasta que aparezca el texto que desee modificar en el cuadro de edición "Input:". Aquí ya se visualiza la primera línea del texto que deseamos modificar: "CAMERA".
- 6 Modifique el texto con objeto de obtener el resultado deseado. Podemos empezar cambiando el nombre del producto por "VCR".
- $\bullet$  Repita los pasos  $\bullet$  y  $\bullet$  hasta haber introducido todo el texto del modo deseado y a continuación sobre el botón "Next". Para este ejemplo, vamos a terminar la edición del texto cambiando el precio original por "\$415" y el precio de venta por "\$215".
- 8 Haga clic sobre el botón "Close". El texto de la composición queda sustituido por el texto recién introducido.

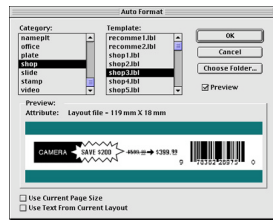

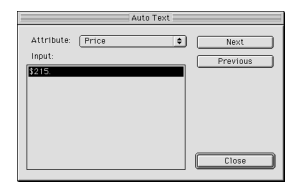

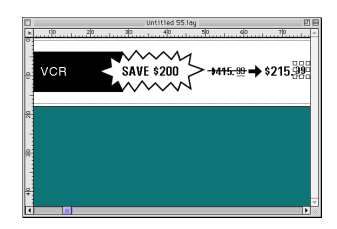

### **Importación de un archivo de gráficos**

Con la aplicación del P-touch Editor también puede importar archivos de imágenes de distintos formatos (.bmp, .dib, .jpg, .tif, .ico, y .wmf en el PC o PICT, JPEG, TIFF y BMP en el Mac) en su composición.

1 Con un documento de composición visualizado, seleccione la orden [Image] del menú [Insert] (en el software del PC) o el menú [Object] (en el software de Mac). Aparecerá un cuadro de diálogo que le permitirá seleccionar el archivo de imagen.

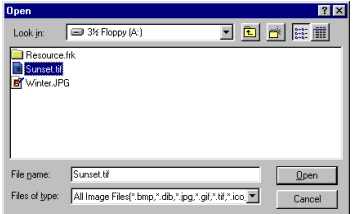

#### **Cuando utilice el P-touch Editor para el PC: Cuando utilice el P-touch Editor para el Mac:**

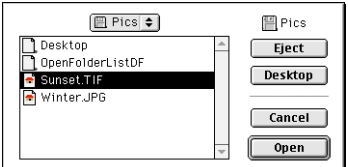

Seleccione el archivo de gráficos que desee añadir a la composición y haga doble clic sobre el mismo. La imagen aparecerá en la composición.

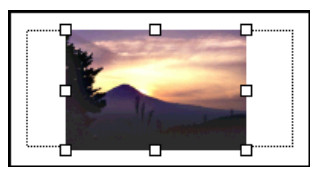

### **Códigos de barras**

Tenga en cuenta lo siguiente cuando utilice el P-touch Editor Version 3.1 para imprimir códigos de barras.

- Los códigos de barras habrán de imprimirse en cinta blanca. Si se emplean otros colores, el lector de códigos de barras quizás no pueda leer los códigos correctamente.
- Asegúrese de hacer una prueba con el lector de códigos de barras para asegurarse de que éste puede leer los códigos de barras impresos en el ambiente donde piense utilizarlos. En algunos ambientes, los códigos de barras no son leídos correctamente.
- El protocolo de códigos QR solamente se puede utilizar con inglés. Si se ingresan datos en cualquier otro idioma, los códigos de barras podrán no ser leídos correctamente.

### **Bases de datos**

• Para más detalles, consulte la guía de usuario "User's Guide" suministrada en el CD-ROM del P-touch Editor Verisión 3.1.

Tenga en cuenta los puntos siguientes cuando utilice las funciones de base de datos del P-touch Editor Version 3.1.

- La función de base de datos del P-touch Editor Version 3.1 (versión Windows®) utiliza archivos de base de datos que son compatibles con Microsoft Access 97. Si actualiza el P-touch Editor Version 3.1 utilizando un programa disponible en el CD-ROM, el P-touch Editor será compatible con Access 2000. Consulte el archivo Readme ubicado en English/Ptouch/Editor/Ac2k en el CD-ROM (el nombre de la carpeta para francés es "Francais", e inicie el programa.
- El P-touch Editor Version 3.1 puede importar archivos diferentes a los archivos mdb, tales como archivos csv. Los archivos guardados como archivos csv con una aplicación tal como Microsoft® Excel se pueden utilizar con el Ptouch Editor. Para más detalles, consulte la guía de usuario "User's Guide" suministrada en el CD-ROM del P-touch Editor Verisión 3.1.
- Utilizando una función disponible con Microsoft® Access 97, los archivos Excel pueden ser vinculados con archivos mbd. Con esta función, los datos cambiados en Excel se actualizan automáticamente con el P-touch Editor.

## **Lectura de la Guía de Usuario**

La Guía de Usurario del P-touch Editor puede leerse introduciendo el CD-ROM en su unidad siempre que desee remitirse al mismo o instalándola en el disco duro de modo que pueda acceder a ella rápidamente. Dado que la Guía de Usuario es un documento HTML, es necesario un navegador para poder leerlo. Si no tiene instalado el Internet Explorer, puede instalarlo bajándolo de Internet.

 La Guía de Usuario del P-touch Editor puede leerse utilizando otros navegadores, sin embargo, puede que algunas páginas no se visualicen correctamente.

### **Lectura de la Guía de Usuario del P-touch Editor**

- 1 Si no se ha instalado la Guía de Usuario en el disco duro del ordenador, introduzca el CD-ROM del P-touch Editor en la unidad de CD-ROM.
- 2 Inicie la Guía de Usuario.

#### **En un ordenador compatible con PC de IBM:**

- Haciendo clic sobre el icono P-touch Editor: Haga doble clic sobre el icono "The User's Guide PT-9200DX" en la ventana del grupo "P-touch Editor 3.1".
- Con el botón "Start":
	- (a) Haga clic sobre el botón "Start" en la barra de tareas para visualizar el menú de inicio.
	- (b) Seleccione "Programs".
	- (c) Seleccione "P-touch Editor 3.1".
	- (d) Haga clic sobre "The User's Guide PT-9200DX".
- Con el Explorador de Windows®:
	- (a) Active el explorador de Windows®.
	- (b) Seleccione la unidad de CD-ROM (si la Guía de Usuario no está instalada en el disco duro) o seleccione la unidad y el directorio donde haya instalado el P-touch Editor (si la Guía de Usuario está instalada en el disco duro).
	- (c) Haga doble clic sobre "Main.htm" en la carpeta "Manual".

#### **En un ordenador Macintosh:**

• Haga doble clic sobre "Main.htm" en la carpeta de "User's Guide" de la carpeta "P-touch" del CD-ROM (si la Guía de Usuario no está instalada en el disco duro) o de la carpeta "P-touch Editor Ver.3.1" instalada (si la Guía de Usuario está instalada en el disco duro).on the hard disk).

# **Utilización de la PT-9200DX**

Una vez diseñada la composición de la etiqueta mediante la aplicación del P-touch Editor, puede imprimirla para hacer una etiqueta.

### **Instalación del casete de cinta**

1 Presione el botón de apertura de la cubierta y levante la cubierta del compartimiento de la cinta.

- 2 Si utiliza una casete de cinta nueva, en primer lugar quite el tapón. (Algunos casetes de cinta pueden no tener retén.) Asegúrese también de que el extremo de la cinta no se salga de las guías de la cinta.
- 3 Introduzca con firmeza la casete de cinta en el compartimiento, asegurándose de que toda la parte posterior de la casete toca el fondo del compartimiento.
	- Cuando introduzca la casete de cinta, asegúrese de que la cinta de tinta no queda atrapada en la esquina de la guía metálica.

Asegúrese de no tocar el cabezal de impresión.

4 Cierre la cubierta del compartimiento de la cinta y a continuación presione el botón ON/OFF para encender la PT-9200DX.

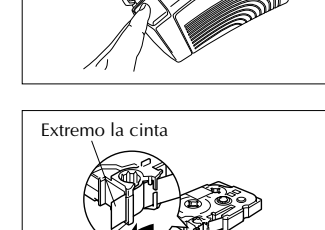

Guías de la cinta

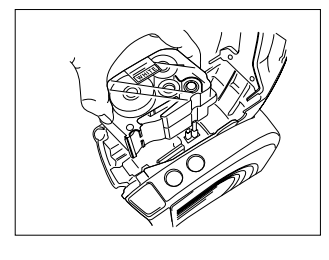

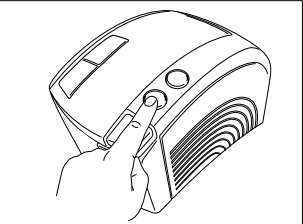

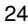

5 Una vez que el botón ON/OF se haya encendido en verde, presione el botón FEED/CUT una vez para tensar la cinta y cortar la parte sobrante.

### **Impresión de una etiqueta**

- 1 Encienda la PT-9200DX e inicie el ordenador.
- 2 Active el P-touch Editor y asegúrese de que se ha seleccionado como impresora a la "PT-9200DX" en el cuadro de diálogo "Print Setup" (de la orden de [Print Setup] en el menú [File] del software del PC) o en el "Chooser" (cuando se utilice el software de Mac). Normal Format  $\overline{\phantom{a}}$
- 3 En la configuración "Size" de "Page Properties", seleccione el tamaño deseado de la etiqueta y a continuación diseñe su composición de la misma.
- 4 Haga clic sobre la orden [Print] del menú [File], seleccione la configuración deseada en el cuadro de diálogo de "Print" y a continuación sobre el botón "OK". El botón ON/OFF de la PT-9200DX parpadeará en verde mientras recibe los datos. Cuando la etiqueta se ha impreso, sale por la ranura de salida de cinta y queda cortada automáticamente si previamente se ha seleccionado la opción "Auto Cut".
	- Si se seleccionó la opción "Half Cut", presione una vez el botón FEED/CUT para cortar la etiqueta.

Cuando imprima copias múltiples de etiquetas, puede disminuir la velocidad de impresión para mantener una resolución elevada.

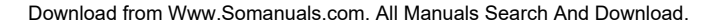

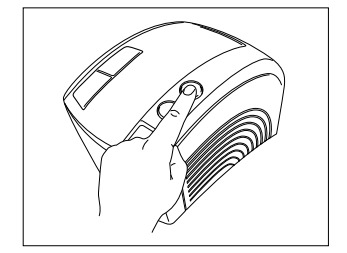

5 F

יה:ת

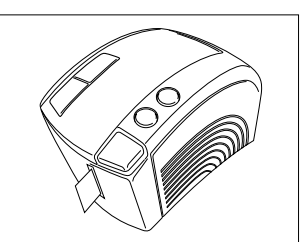

Da

 $\Box$  : 0.16

 $\vert$ A  $\mathbf{A}$ 

## **Mantenimiento**

### **Limpieza del cabezal de impresión y del rodillo**

La aparición de una línea horizontal en blanco a lo largo de la etiqueta impresa indica que el cabezal de impresión y el rodillo están sucios. Limpie el cabezal de impresión y el rodillo de acuerdo con el siguiente procedimiento.

- $\bullet$  Apague la PT-9200DX.
- 2 Abra la cubierta del compartimiento de la cinta.
- 3 Extraiga la casete de cinta si está instalada.
- 4 Utilice un palillo de algodón para frotar suavemente arriba y abajo a lo largo del cabezal de impresión rodillo.

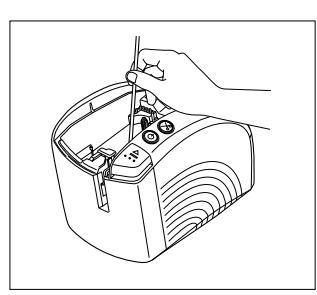

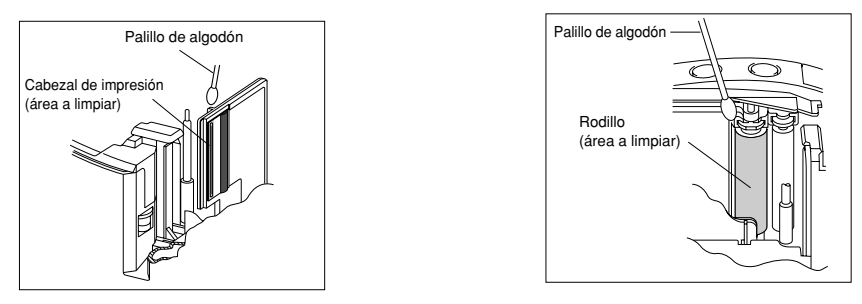

- 5 Introduzca la casete de cinta y a continuación cierre la cubierta del compartimiento de la cinta.
- **Precaución: Tenga cuidado de no tocar la cuchilla que hay junto al cabezal de impresión y del rodillo cuando los limpie. Además, no intente limpiar el cabezal de impresión inmediatamente después de imprimir porque podrá quemarse.**
- \* La limpieza puede hacerse mucho más fácilmente empleando la casete de limpieza de cabezales de impresión opcional (TZ-CL6).

## **Seguimiento del estado de la P-touch**

Usted puede conocer el estado de la PT-9200DX observando la condición de iluminación del botón de alimentación "ON/OFF".

### **Estado de la PT-9200DX**

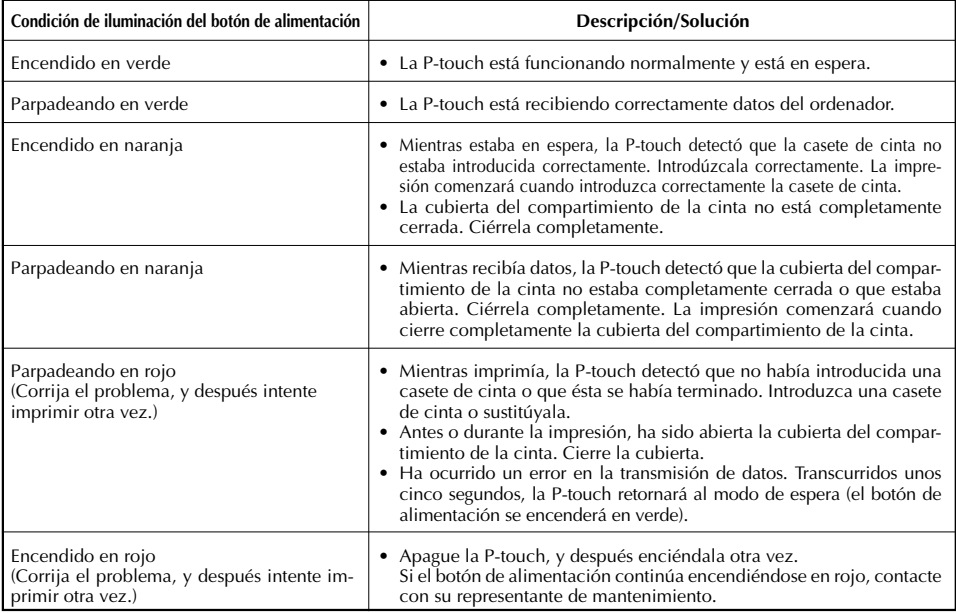

## **Solución de problemas**

Si piensa que la P-touch no está imprimiendo correctamente, pero no puede determinar el problema con la condición de iluminación del botón de alimentación, refiérase a la siguiente lista de posibles problemas y realice las operaciones necesarias.

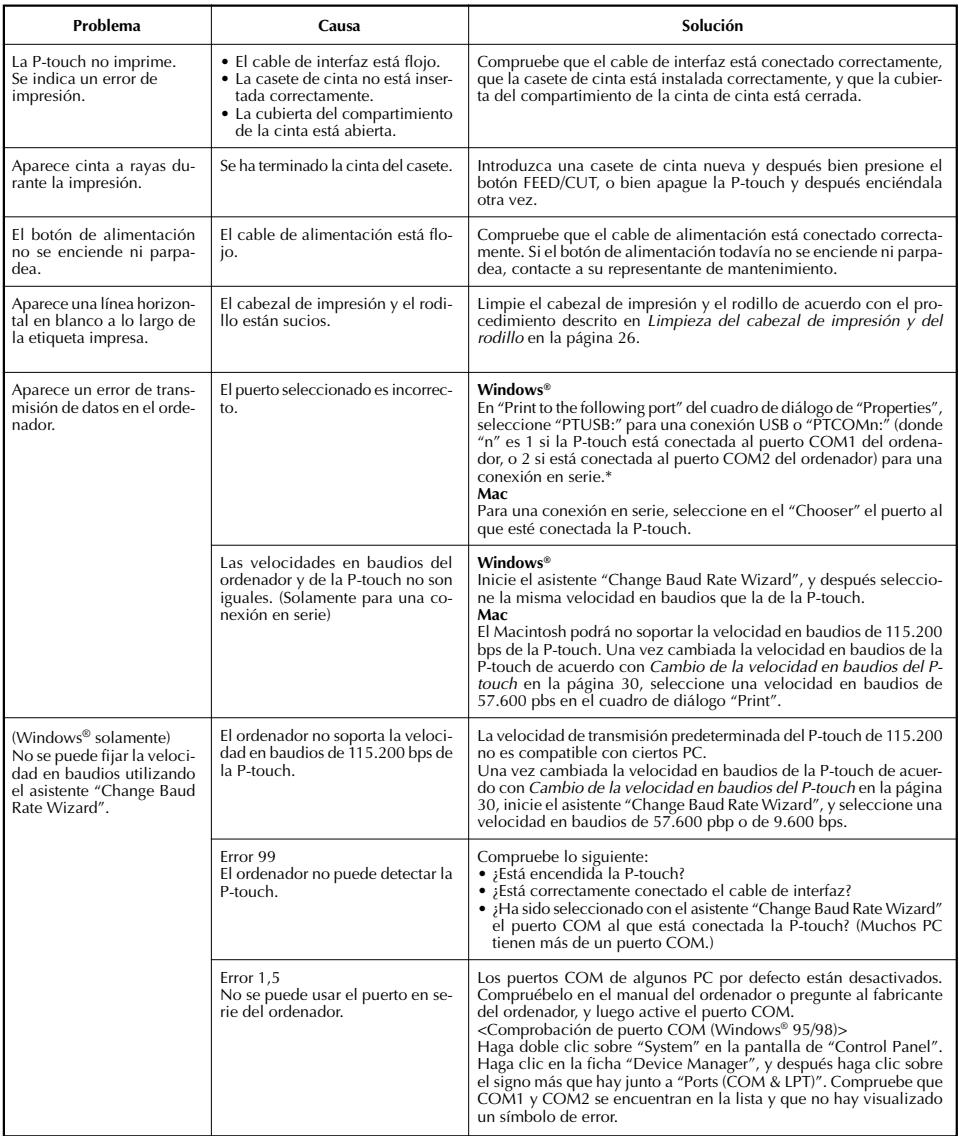

\* Si hay dos o más P-touch del mismo modelo conectadas a través de sus puertos USB, seleccione "PTUSB (PT-9200DX-XXXXXXXXX):" (donde XXXXXXXXX es el número de serie) en lugar de "PTUSB:".
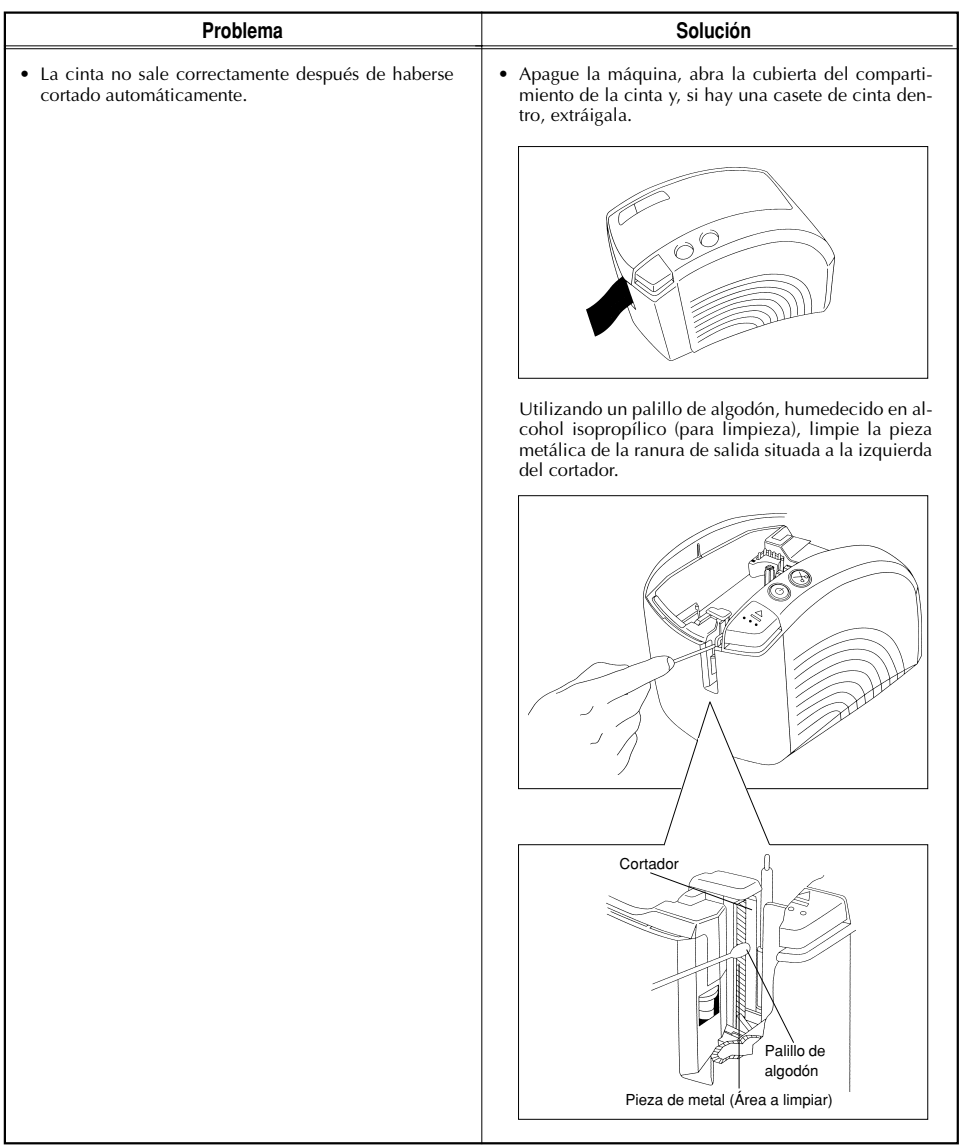

# **Cambio de la velocidad en baudios de la P-touch**

La velocidad en baudios por defecto de la PT-9200DX para una conexión en serie es de 115.200 bps. Algunos ordenadores podrán no soportar una velocidad en baudios de 115.200 bps. En este caso, siga el procedimiento de más abajo para cambiar la velocidad en baudios de la P-touch a 9.600 bps. También, la velocidad en baudios para el puerto deberá estar puesta a 9.600 bps.

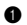

- $\bullet$  Apague la PT-9200DX.
- 2 Mantenga presionado el botón de alimentación durante unos cinco segundos.
- 3 Suelte el botón cuando el mismo comience a parpadear en verde y rojo.
- 4 La velocidad en baudios de la PT-9200DX ha sido a ajustada a la velocidad en baudios más baja de 9.600 bps.

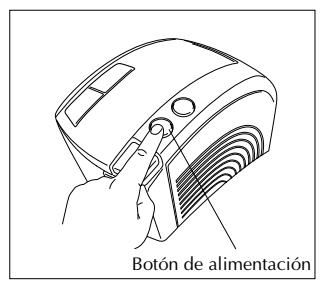

# **Especificaciones de la máquina**

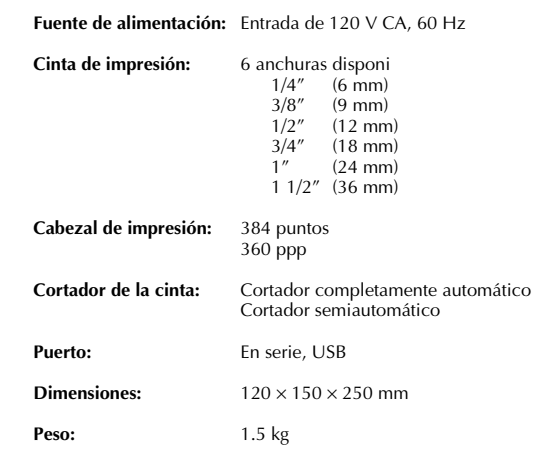

## **Accesorios**

### **• Accesorios de consumo**

Adquiera los casetes de cinta en el distribuidor autorizado que le quede más cerca. Brother no puede hacerse responsable de los problemas causados por el empleo de accesorios de consumo no autorizados. Emplee sólo cintas Brother TZ con esta máquina. No emplee cintas que no tengan la marca **TZ**.

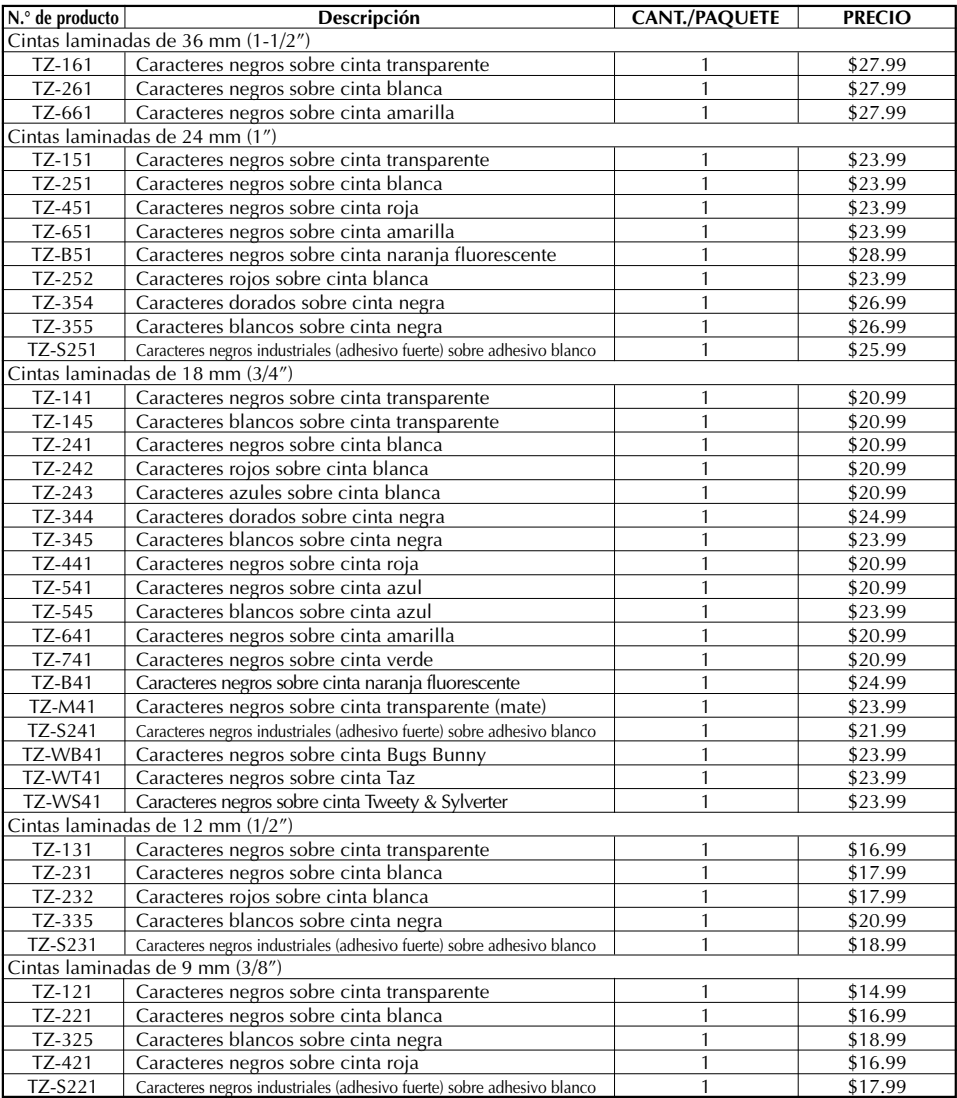

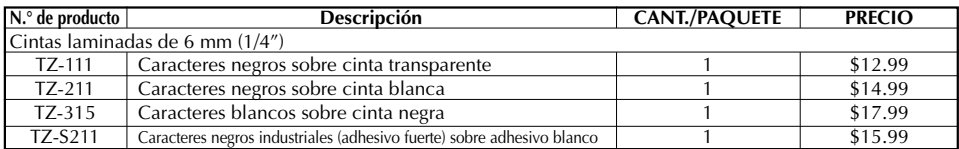

### Cintas especiales

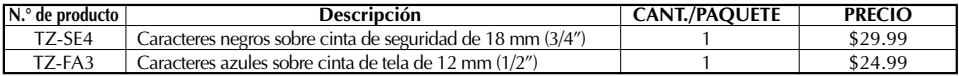

### Juego de sellos

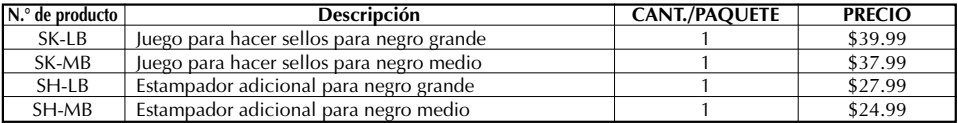

### Opciones

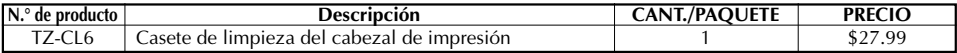

### **INFORMACIÓN PARA CONTACTAR CON BROTHER**

### **Lugares de los centros de reparación**

Si necesita recurrir a un centro de reparación, le rogamos que llame al 1-800-284-HELP (4357)

para localizar el centro de reparación autorizado más cercano a usted.

Nota: Asegúrese de llamar al centro de reparación antes de visitarlo.

Los centros de reparación no ofrecen asistencia sobre el funcionamiento. Consulte "Asistencia sobre el funcionamiento".

### **Asistencia sobre el funcionamiento**

Para asistencia técnica y sobre el funcionamiento puede llamar al servicio al cliente de Brother: 1-877-4-P-touch (voz), o 1-901-379-1210 (Fax)

### **Asistencia en Internet**

Para obtener información sobre el producto y descargar los controladores más recientes: http://www.brother.com Para hacer pedidos de accesorios y ciertos productos Brother: http://www.brothermall.com

#### **Accesorios y suministros**

Para hacer pedidos de accesorios o suministros Brother mediante Visa, MasterCard, Discover o American Express puede llamar gratis al 1-888-879-3232, o rellenar el formulario de pedidos que se encuentra

en

la guía del usuario y enviar por fax ambas caras del mismo al 1-800-947-1445

Para hacer pedidos de accesorios por Internet: http://www.brothermall.com

Para hacer pedidos por correo o mediante pago con cheque, rellene el formulario de pedido de accesorios y envíelo por correo junto con el importe a:

Brother International Corporation

Attn: Consumer Accesory División

P.O. Box 341332

Bartlett, TN 38184-1332

### **Sistema de contestación por fax**

El servicio al cliente Brother tiene instalado un sistema de contestación por fax de forma que el cliente puede obtener respuestas instantáneas a las preguntas comunes e información sobre productos de todos los productos Brother. Este servicio está disponible las 24 horas del día, 7 días a la semana. El cliente puede utilizar este sistema para que le sea enviada la información a cualquier facsímil, no solamente el facsímil desde el que usted está llamando. Llame por favor al 1-800-521-2846 y siga las indicaciones de voz para recibir instrucciones por fax sobre cómo utilizar el sistema y un índice de solicitudes que se pueden hacer por fax.

Download from Www.Somanuals.com. All Manuals Search And Download.

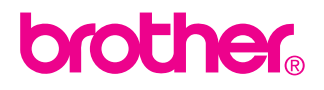

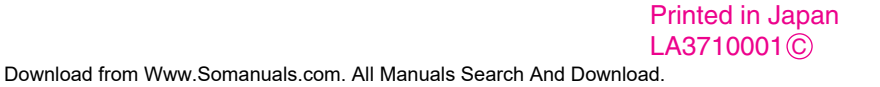

Free Manuals Download Website [http://myh66.com](http://myh66.com/) [http://usermanuals.us](http://usermanuals.us/) [http://www.somanuals.com](http://www.somanuals.com/) [http://www.4manuals.cc](http://www.4manuals.cc/) [http://www.manual-lib.com](http://www.manual-lib.com/) [http://www.404manual.com](http://www.404manual.com/) [http://www.luxmanual.com](http://www.luxmanual.com/) [http://aubethermostatmanual.com](http://aubethermostatmanual.com/) Golf course search by state [http://golfingnear.com](http://www.golfingnear.com/)

Email search by domain

[http://emailbydomain.com](http://emailbydomain.com/) Auto manuals search

[http://auto.somanuals.com](http://auto.somanuals.com/) TV manuals search

[http://tv.somanuals.com](http://tv.somanuals.com/)